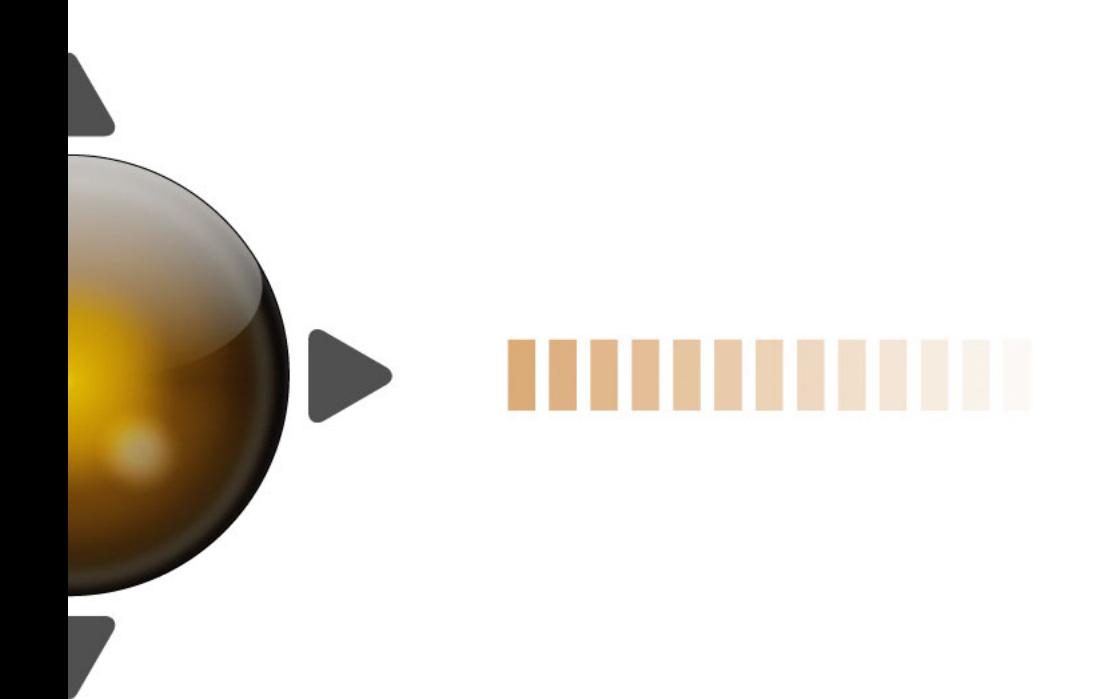

# **O** HALION SONIC SE

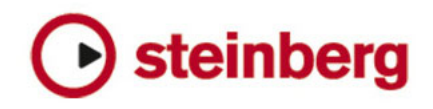

#### Matthias Klag, Michael Ruf

Révision et contrôle qualité : Cristina Bachmann, Heiko Bischoff, Marion Bröer, Sabine Pfeifer, Heike Schilling

#### Traduction: Gaël Vigouroux

Les informations contenues dans ce document sont sujettes à modification sans préavis et n'engagent aucunement la responsabilité de Steinberg Media Technologies GmbH. Le logiciel décrit dans ce document fait l'objet d'un Accord de Licence et ne peut être copié sur un autre support sauf si cela est autorisé spécifiquement par l'Accord de Licence. Aucune partie de cette publication ne peut être copiée, reproduite ni même transmise ou enregistrée, sans la permission écrite préalable de Steinberg Media Technologies GmbH. Les détenteurs enregistrés de la licence du produit décrit ci-après sont autorisés à imprimer une copie du présent document pour leur usage personnel.

Steinberg, HALion, VST et ASIO sont des marques déposées de Steinberg Media Technologies GmbH. Windows 7, Windows Vista et DirectX sont des marques déposées de Microsoft Corporation aux États-Unis et dans d'autres pays. Macintosh, Mac et Mac OS sont des marques de commerce d'Apple Inc. déposées aux États-Unis et dans d'autres pays. Pentium et Intel Core sont des marques de commerce ou des marques déposées d'Intel Corporation aux États-Unis et dans d'autres pays. Tous les autres produits et noms de sociétés sont des marques de commerce ™ ou déposées ® de leurs détenteurs respectifs.

Date de publication : 16 décembre 2010

© Steinberg Media Technologies GmbH, 2010.

Tous droits réservés.

**Table des Matières**

#### **Introduction**

- Présentation de HALion Sonic SE<br>7 Programmes, couches, multis, pag
- Programmes, couches, multis, pages Macro et préréglages

#### **Gestion des sons**

- Introduction<br>9 Le rack multi
- Le rack multi-programme (Multi Program Rack)

#### **Éditer des programmes**

Édition des programmes à partir de la page Macro

# **Configuration MIDI et mixage**

- La page MIDI
- La page Mix

#### **Effets globaux**

- Introduction
- La page Effects
- À propos des effets
- Effets hérités de HALion 3

# **La section Performance**

- Introduction
- Les commandes de performances
- Les contrôles instantanés
- Les pads de déclenchement

# **Fonctions et paramètres globaux**

- Introduction
- Section des fonctions du plug-in
- La page Options

#### **Contrôleurs MIDI**

- Utiliser des contrôleurs MIDI
- **Index**

# <span id="page-4-0"></span>**1 Introduction**

# <span id="page-5-0"></span>**Présentation de HALion Sonic SE**

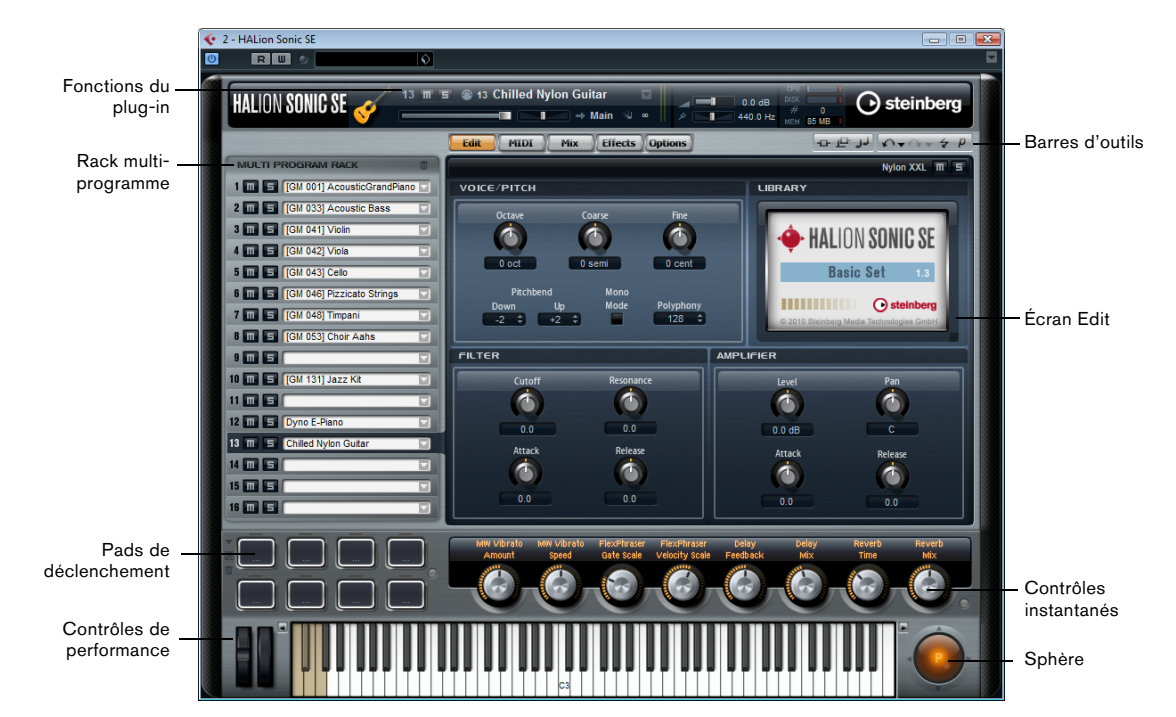

L'interface de HALion Sonic SE se présente dans une fenêtre de taille fixe qui est divisée en plusieurs sections :

**•** Le rack multi-programme se trouve à gauche. Voir ["Le rack multi-programme \(Multi](#page-8-2) Program Rack)" à la page 9.

**•** L'écran Edit situé à droite regroupe les pages Edit, MIDI, Mix, Effects et Options. Voir le chapitre ["Éditer des programmes" à la page 11.](#page-10-1)

**•** La section Performance, avec les pads de déclenchement, les contrôles instantanés, les contrôleurs de performances et la sphère de contrôle, se trouve en bas de l'interface de l'application.

Voir ["La section Performance" à la page 38.](#page-37-1)

**•** La section des fonctions du plug-in est située en haut de l'interface de l'application.

Voir ["Section des fonctions du plug-in" à la page 44.](#page-43-2)

**•** Les barres d'outils se trouvent au-dessus de l'écran Edit.

Voir ["Les barres d'outils" à la page 46](#page-45-1).

HALion Sonic SE offre deux modes d'affichage : la vue d'édition complète et la vue de jeu, qui est plus réduite.

**•** Cliquez sur le bouton "p" dans la petite barre d'outils située sous le logo Steinberg pour passer en vue de jeu. Dans cette vue, seules les fonctions du plug-in, les pads de déclenchement, les contrôles instantanés et les contrôleurs de performances sont visibles.

Le bouton indique maintenant "e". Quand vous cliquez sur ce bouton, la vue d'édition est restaurée.

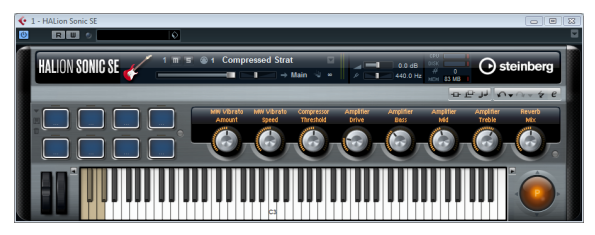

Vue de jeu

# <span id="page-6-0"></span>**Programmes, couches, multis, pages Macro et préréglages**

# <span id="page-6-5"></span>**Programmes**

Chaque programme de HALion Sonic SE est un instrument ou un son complexe qui combine jusqu'à quatre couches. Souvent, un programme contient une couche unique qui fournit à elle seule tous les composants nécessaires tels que la partie synthèse ou les effets d'insert. Cela s'explique par le fait qu'une couche est une structure sonore complète en elle-même, voir plus bas. Le programme ajoute la possibilité de combiner différentes couches pour créer des sons encore plus complexes ou des combinaisons de sons que vous souhaitez charger sous forme d'entité. Un exemple typique pourrait être un son split (scindé) basse / piano ou un son à couches piano / cordes.

# <span id="page-6-2"></span>**Multis**

HALion Sonic SE est un plug-in multitimbral pouvant charger jusqu'à 16 sons (ou programmes) qui peuvent être combinés. Cette combinaison est ce qu'on appelle un "multi-programme" ou, plus simplement, un multi. Vous pouvez par exemple utiliser les multis pour superposer plusieurs programmes ou pour répartir les sons sur différentes plages du clavier en assignant plusieurs programmes à une même entrée MIDI. L'utilisation la plus courante reste cependant la création d'ensembles de sons composés de différents groupes d'instruments assignés à des canaux MIDI individuels.

# <span id="page-6-4"></span>**Préréglages**

Vous pouvez enregistrer et charger tous types de sons dans des préréglages de multis ou de programmes individuels.

# <span id="page-6-1"></span>**Fichiers de contenus et structure de dossiers**

HALion Sonic SE est fourni avec un important volume de contenus sonores prêts à l'utilisation. Ces contenus qui comprennent des centaines de programmes sont protégés en écriture. Par conséquent, vous pouvez éditer ces fichiers quand ils sont chargés dans HALion Sonic SE, mais vous ne pouvez pas remplacer les fichiers des contenus d'usine eux-mêmes pour enregistrer définitivement vos modifications.

Pour enregistrer les éditions que vous effectuez sur les contenus d'usine, il vous faut enregistrer les fichiers sous des nouveaux noms et dans des emplacements prédéfinis. Ces fichiers, qu'on appelle "contenus utilisateur", sont enregistrés avec l'extension de fichier ".vstpreset". Il est possible de les classer par catégories et de les rechercher de la même manière que les contenus d'usine.

Les contenus utilisateur sont enregistrés dans une structure de dossiers prédéfinie sur votre disque dur (le chemin d'accès dépend du système d'exploitation utilisé).

#### <span id="page-6-6"></span><span id="page-6-3"></span>**VST Sound Instrument Sets et pages Macro**

Les VST Sound Instrument Sets de Steinberg offrent des contenus supplémentaires qui peuvent être utilisés dans les instruments VST basés sur la technologie HALion. Ils se présentent sous forme de pages Edit spécifiques, aussi appelés pages Macro, avec une apparence qui leur est propre et des commandes correspondant aux fonctions du VST Sound Instrument Set. Quand vous éditez le programme ou la couche d'un certain VST Sound Instrument Set, la page Macro correspondante apparaît. Pour de plus amples détails sur les fonctions et commandes des différentes pages Macros, veuillez vous référer à la documentation fournie avec le VST Sound Instrument Set correspondant.

# **Pistes d'instrument et rack d'instruments**

Il est possible d'utiliser HALion Sonic SE sur une piste d'instrument ou de le charger dans le rack d'instruments VST. Dans un cas comme dans l'autre, HALion Sonic SE vous permet de charger jusqu'à 16 programmes à la fois. Toutefois, il existe une grande différence entre ces deux modes d'utilisation. Comme les pistes d'instrument ne prennent pas en charge les plug-ins à sorties multiples, les 16 slots sont routés en interne sur la sortie principale de HALion Sonic SE. En configurant plusieurs slots de programme sur le même canal MIDI, vous pourrez facilement créer des sons scindés et des couches pouvant être utilisés sur une piste d'instrument.

# **Chargement des programmes**

Grâce à son architecture multitimbrale, HALion Sonic SE vous permet de charger (et d'enregistrer) des préréglages pour l'occurrence du plug-in elle-même (en procédant de la même manière que dans Cubase), mais également pour chacun des slots du rack multi-programme (voir ["Charger](#page-8-3)  [des programmes dans les slots" à la page 9](#page-8-3).)

# **2**

<span id="page-7-0"></span>**Gestion des sons**

# <span id="page-8-0"></span>**Introduction**

multanément.

Ce chapitre décrit les fonctions de base du rack multiprogramme et vous indique comment gérer les sons avec cet outil.

# <span id="page-8-2"></span><span id="page-8-1"></span>**Le rack multi-programme (Multi Program Rack)**

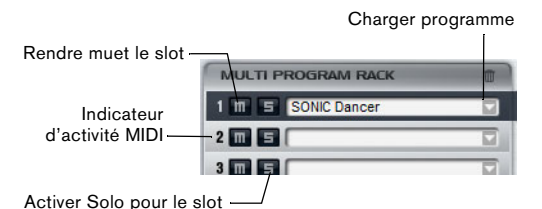

Le rack multi-programme comprend 16 slots, ce qui signifie que vous pouvez charger jusqu'à 16 programmes si-

Le rack multi-programme est lié à l'écran Edit : quand la page Edit est ouverte et que vous cliquez sur un des slots du rack multi-programme, vous pouvez voir les réglages de chaque programme chargé (voir ["Éditer des programmes"](#page-10-1) [à la page 11](#page-10-1)). Vous trouverez d'autres paramètres de slot tels que le niveau, le panoramique, le canal MIDI, etc. dans les pages MIDI et Mix (voir ["La page MIDI" à la page 15](#page-14-1) et ["La page Mix" à la page 16](#page-15-1)).

Il existe deux moyens de charger les programmes dans le rack multi-programme :

**•** Vous pouvez charger les programmes directement via le rack multi-programme (voir ["Fonctions des slots dans le](#page-8-4)  [rack multi-programme" à la page 9\)](#page-8-4).

**•** Vous pouvez utiliser le slot de programme de la section des fonctions du plug-in pour charger un programme (voir ["Section des fonctions du plug-in" à la page 44](#page-43-2)).

#### <span id="page-8-6"></span><span id="page-8-4"></span>**Fonctions des slots dans le rack multi-programme**

Les slots du rack multi-programme vous permettent de charger et de gérer vos programmes. Qui plus est, vous pouvez rendre muets ou écouter en solo des programmes individuels, etc.

#### <span id="page-8-3"></span>**Charger des programmes dans les slots**

Voici comment procéder pour charger un programme dans un slot de programme :

**1.** Cliquez sur le bouton Load Program situé à droite du slot ou sélectionnez l'option Load Program dans le menu contextuel du slot.

La fenêtre qui apparaît vous montre les programmes disponibles.

**2.** Sélectionnez un programme.

Le programme se charge.

 $\Rightarrow$  Le chargement de programmes contenant de nombreuses données d'échantillon peut prendre un certain temps.

#### <span id="page-8-5"></span>**Gestion des programmes via le menu contextuel des slots**

Pour ouvrir le menu contextuel, faites un clic droit sur le slot correspondant.

Voici les options disponibles :

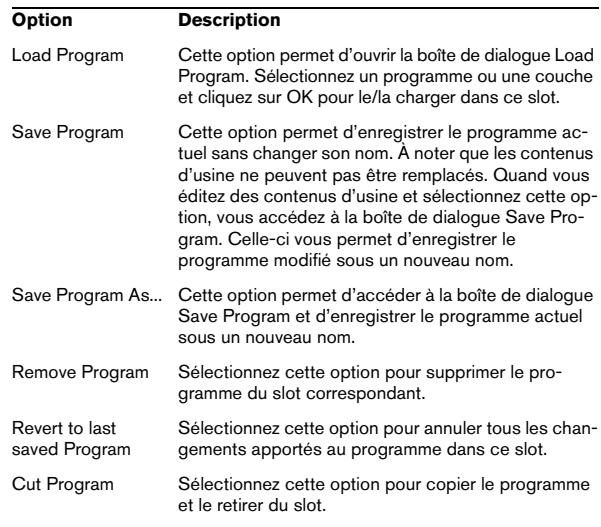

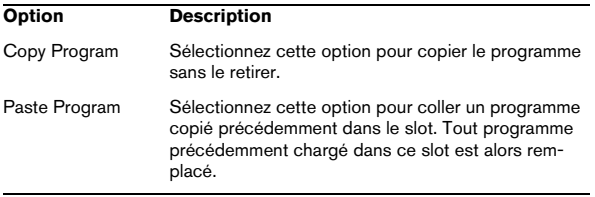

 $\Rightarrow$  Vous pouvez également couper, copier et coller des programmes d'une instance de HALion Sonic SE à une autre.

#### **Édition du nom d'un programme**

Voici comment procéder pour éditer le nom d'un programme directement dans le rack multi-programme :

- **1.** Double-cliquez sur le nom du programme.
- **2.** Saisissez un nouveau nom.
- **3.** Appuyez sur [Entrée].

 $\Rightarrow$  Vous devez enregistrer le programme sous son nouveau nom pour qu'il puisse être chargé.

#### **Changer de slots**

Vous pouvez utilisez les touches fléchées vers la haut et le bas du clavier de votre ordinateur pour sélectionner un slot. Cela vous permet de passer rapidement des réglages d'un programme à l'autre.

#### **Indicateur d'activité MIDI**

Non seulement le numéro de slot sert d'étiquette, mais en plus il indique les données MIDI entrantes en s'allumant.

#### **Écoute de slots en solo**

Activez le bouton Solo d'un slot pour écouter uniquement le programme correspondant. Remarquez que plusieurs slots peuvent être écoutés en solo en même temps.

#### **Rendre des slots muets**

Activez le bouton Mute pour rendre ce programme muet même s'il est lu. Le programme reste chargé et peut donc être rallumé facilement.

# **Suppression des programmes chargés**

Voici comment procéder pour supprimer tous les programmes chargés :

**•** En haut du rack multi-programme, cliquez sur l'icône de corbeille située à droite du nom de la section.

<span id="page-9-0"></span> $\Rightarrow$  En supprimant les programmes de cette manière, vous ne réinitialisez pas les paramètres qui sont indépendants des programmes (ceux des effets ou des slots, par exemple).

# **3**

<span id="page-10-1"></span><span id="page-10-0"></span>**Éditer des programmes**

# <span id="page-11-3"></span><span id="page-11-0"></span>**Édition des programmes à partir de la page Macro**

Les contenus d'usine de HALion Sonic SE offrent une page Macro pour chacune des couches d'un programme. Cette page vous permet de configurer les paramètres les plus importants. Elle est divisée en trois sections : Voice/ Pitch, Filter et Amplifier.

**•** Pour accéder à la page Macro, cliquez sur le bouton Edit.

 $\Rightarrow$  Si le programme comprend plusieurs couches, vous pourrez accéder aux différentes pages en cliquant sur les boutons des couches (L1, L2, L3, L4) dans la barre de titre de la page.

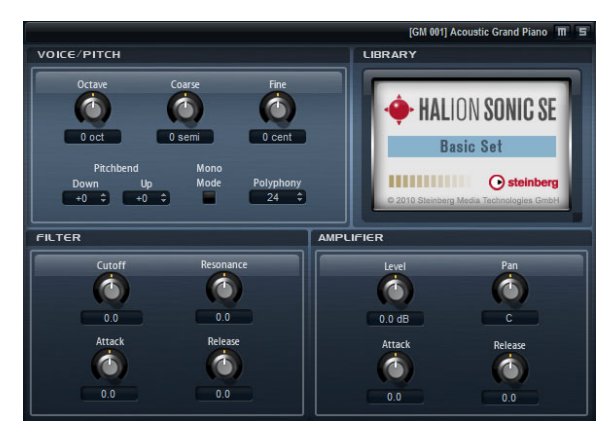

# <span id="page-11-2"></span>**La section Voice/Pitch**

Cette section vous donne accès aux paramètres de hauteur.

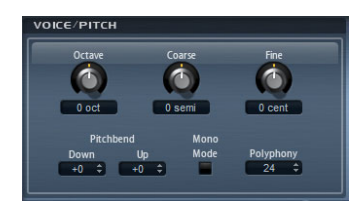

#### **Octave**

Vous pouvez ici régler la hauteur par octaves (de -4 à +4).

#### **Coarse**

Vous pouvez ici régler la hauteur par demi-tons (de -12 à  $+12$ ).

#### **Fine**

Vous pouvez ici régler la hauteur avec davantage de précision (de -100 à +100 centièmes).

#### **Pitchbend Up**

Vous pouvez ici paramétrer la plage de hauteur modulée quand vous déplacez la molette de pitchbend vers le haut. La plage de réglage s'étend de -48 à +24 demi-tons.

#### **Pitchbend Down**

Vous pouvez ici paramétrer la plage de hauteur modulée quand vous déplacez la molette de pitchbend vers le bas. La plage de réglage s'étend de -48 à +24 demi-tons.

#### **Polyphony**

Ce réglage permet de spécifier combien de notes peuvent être jouées en même temps.

#### **Mode Mono**

Quand le mode Mono est activé, vous ne pouvez jouer qu'une seule note à la fois et la commande Polyphony n'est plus disponible.

# <span id="page-11-1"></span>**La section Filter**

La section Filter vous permet de régler les paramètres de filtrage. Ces paramètres fonctionnent par décalage, c'està-dire qu'ils vous permettent d'augmenter ou de diminuer les valeurs.

 $\Rightarrow$  Cette section ne s'active que quand une couche utilise un filtre.

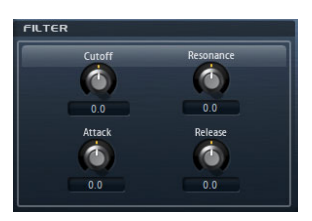

#### **Cutoff**

Le paramètre Cutoff permet de régler le timbre de la couche. Les valeurs sont comprises entre 0% et 100%.

#### **Resonance**

Ce paramètre accentue les fréquences autour de la fréquence de coupure. Les valeurs sont comprises entre - 100% et +100%.

#### **Attack**

Permet d'augmenter ou de diminuer la durée d'attaque de l'enveloppe du filtre.

#### **Release**

Permet d'augmenter ou de diminuer la durée de relâchement de l'enveloppe du filtre.

# <span id="page-12-0"></span>**La section Amplifier**

La section Amplifier vous donne accès aux paramètres de niveau et de panoramique. De plus, vous pouvez y régler indépendamment les durées d'attaque et de relâchement des enveloppes d'amplification.

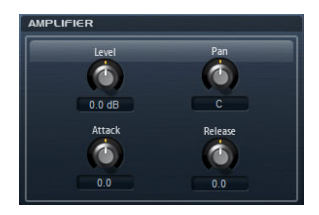

#### **Level**

Le paramètre Level vous permet de régler la puissance de la couche. Les valeurs sont comprises entre - $\infty$  et +12dB.

#### **Pan**

Le paramètre Pan définit la position de la couche dans le champ stéréo. Les valeurs de ce paramètre sont comprises entre L100 et R100.

#### **Attack**

Utilisez ce paramètre pour décaler la phase d'attaque de l'enveloppe de l'amplificateur. Les valeurs sont comprises entre -100% et +100%. Les valeurs positives raccourcissent le temps d'attaque tandis que les valeurs négatives le rallongent.

#### **Decay**

Utilisez ce paramètre pour décaler la phase de déclin de l'enveloppe de l'amplificateur. Les valeurs sont comprises entre -100% et +100%. Les valeurs positives raccourcissent le temps de déclin tandis que les valeurs négatives le rallongent.

# **4**

# <span id="page-13-0"></span>**Configuration MIDI et mixage**

# <span id="page-14-1"></span><span id="page-14-0"></span>**La page MIDI**

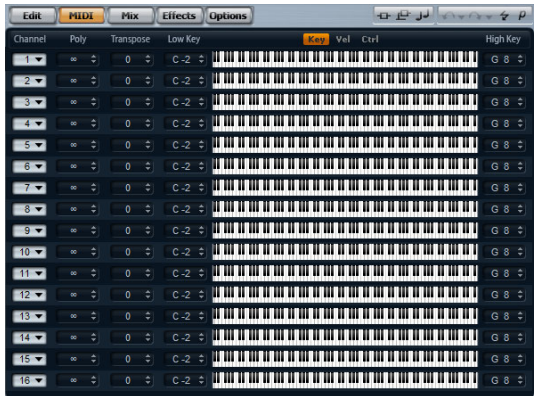

La page MIDI vous donne accès aux paramètres MIDI de HALion Sonic SE. Ils comprennent le canal MIDI, les plages de notes (Key) et de vélocité (Vel) ainsi que les réglages de transposition (Transpose) et de polyphonie (Poly). Pour alterner entre vélocité et tessiture, servezvous des commutateurs Key/Vel situés au-dessus des commandes de plage.

# **Paramètres de la page MIDI**

#### **Channel**

Ici, vous pouvez spécifier à quel canal MIDI un slot est assigné. Vous pouvez régler plusieurs slots sur le même canal MIDI et les déclencher simultanément avec les mêmes événements de note.

#### **Poly (Polyphony)**

Ce réglage permet de spécifier combien de notes peuvent être jouées en même temps. Étant donné que les programmes peuvent contenir jusqu'à quatre couches, le nombre de voix utilisées (échantillons stéréo, voix de synthé, etc.) peut être bien supérieur à la valeur spécifiée ici.

#### **Transpose**

Ici, vous pouvez transposer les notes MIDI entrantes jusqu'à ±64 demi-tons avant qu'elles soient envoyées au programme chargé.

#### **Zone de clavier (Low Key, High Key)**

Chaque slot peut être limité à une certaine zone du clavier. Vous pouvez définir cette plage en utilisant les valeurs de touche inférieure (Low Key) et supérieure (High Key) ou en déplaçant les extrémités de l'affichage graphique du clavier. Quand vous cliquez-déplacez à partir du milieu du clavier, les deux valeurs sont déplacées en même temps. Vous pouvez également utiliser l'entrée MIDI pour définir la zone. Il vous suffit de cliquer dans le champ de valeur souhaité et de jouer la note.

Voici comment procéder pour définir la tessiture :

**1.** Cliquez sur le bouton Key en haut de la page MIDI.

**2.** Dans le slot souhaité, configurez la plage de touches à l'aide du clavier et/ou des champs de valeurs Low Key/ High Key.

#### **Plage de vélocité (Low Vel, High Vel)**

Chaque slot peut être limité à une certaine plage de vélocité. Vous pouvez définir cette plage en utilisant les valeurs de vélocité inférieure (Low Vel) et supérieure (High Vel) ou en déplaçant les extrémités de l'affichage graphique de vélocité. Quand vous cliquez au milieu de la plage et faites glisser, les deux valeurs sont déplacées en même temps.

Voici comment procéder pour définir la plage de vélocité :

**1.** Cliquez sur le bouton Vel en haut de la page MIDI.

**2.** Dans le slot souhaité, configurez la plage de vélocité à l'aide de la commande de plage de vélocité et/ou des champs de valeurs Low Vel/High Vel.

#### **Filtre de contrôleur**

Il est possible de filtrer séparément les messages de contrôleurs MIDI les plus communs pour chaque slot. Par exemple, quand vous mappez un son de basse et un son de piano sur deux plages du clavier qui utilisent le même canal MIDI, les deux sons reçoivent les mêmes messages de contrôleurs MIDI. Vous aimeriez faire en sorte que la basse ne reçoive pas les messages émis par la pédale sustain. Pour éviter que tous les sons d'un même canal MIDI reçoivent les mêmes messages de contrôleurs MIDI, vous pouvez vous servir du filtre de contrôleurs.

Pour exclure les messages de contrôleurs MIDI les plus utilisés, procédez ainsi :

**1.** Cliquez sur le bouton Ctrl en haut de la page MIDI.

**2.** Dans le slot souhaité, cliquez sur le bouton du contrôleur MIDI que vous souhaitez exclure.

Voici les contrôleurs MIDI et les messages MIDI qui peuvent être exclus : Sustain #64, Foot Controller #4, Foot Switches #65-69, Pitchbend, Modulation Wheel #1 et Aftertouch.

# <span id="page-15-1"></span><span id="page-15-0"></span>**La page Mix**

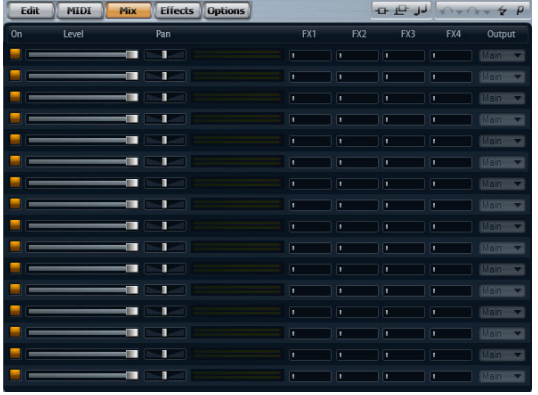

La page Mix vous donne accès aux paramètres audio de HALion Sonic SE. Ils comprennent les réglages de niveau et de panorama, les départs d'effet auxiliaires AUX et le sélecteur de sortie. Pour le contrôle des niveaux de sortie, chaque slot possède également un vu-mètre.

#### **Paramètres de la page Mix**

#### **On/Off**

Ce commutateur vous permet d'allumer et d'éteindre l'entrée MIDI du slot. Par rapport à la fonction Mute, qui rend muette la sortie audio du slot mais continue de traiter le son en arrière plan, ce commutateur interrompt la communication MIDI avec le slot et donc le traitement du son.

#### **Level**

Ce paramètre vous permet de régler le niveau de sortie du slot.

#### **Pan**

Ce paramètre vous permet de régler la position dans le panorama stéréo.

#### **Vu-mètre**

Le vu-mètre indique le niveau de sortie du slot.

#### **Niveaux de départ FX1 à 4**

Ici, vous pouvez définir le niveau de signal alimentant les quatre bus auxiliaires qui hébergent jusqu'à quatre effets chacun.

#### **Output**

Ce paramètre définit sur laquelle des 16 sorties du plug-in le slot est routé. Par défaut, tous les slots sont routés sur la sortie principale (Main).

# <span id="page-16-2"></span>**5**

<span id="page-16-1"></span><span id="page-16-0"></span>**Effets globaux**

# <span id="page-17-0"></span>**Introduction**

HALion Sonic SE possède quatre bus auxiliaires qui peuvent être utilisés comme des départs d'effet classiques. Tous les slots peuvent transmettre une part du signal aux bus. Chaque bus peut héberger jusqu'à quatre effets d'insert, ce qui vous permet de créer des effets complexes. Les bus sont ensuite routés sur la sortie principale ou sur les sorties individuelles du plug-in. La page des Effects fournit également un accès au bus de la sortie principale qui possède lui-même quatre inserts. Vous pouvez les utiliser par exemple pour ajouter un égaliseur ou un compresseur global à la chaîne du signal.

# <span id="page-17-2"></span><span id="page-17-1"></span>**La page Effects**

La page Effects vous permet de configurer des effets d'insert sur les bus AUX.

# **Utiliser les slots d'insert**

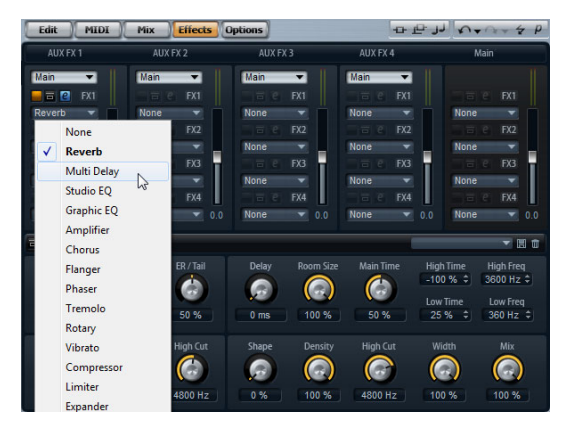

Page Effects

Chaque bus, ainsi que le bus principal Main, fournit quatre slots pour effets d'insert. L'utilisation est la même pour tous les slots :

- **•** Pour assigner un effet d'insert, cliquez sur la case de cet effet et sélectionnez l'effet souhaité dans le menu.
- **•** Pour supprimer un effet d'insert, cliquez sur la case de cet effet et sélectionnez "None" dans le menu. L'effet et ses paramètres sont supprimés.

**•** Le bouton On/Off situé au-dessus de la case d'un effet permet de désactiver cet effet sans le supprimer. Ainsi, vous pouvez éteindre l'effet sans perdre ses réglages.

**•** Le bouton situé à côté du bouton On/Off, au-dessus de la case de l'effet permet de contourner (bypass) cet effet. Le bypass est actif lorsque le bouton est jaune. Vous pouvez également utiliser le bouton bypass situé devant le nom de l'effet sur la barre de titre de l'éditeur d'effet.

**•** Pour éditer un effet d'insert, cliquez sur le bouton "e" de la case correspondante.

Vous ne pouvez éditer qu'un seul effet à la fois. Le bouton "e" reste allumé pour indiquer quel effet vous éditez. Les paramètres de l'effet d'insert correspondant sont affichés dans la section inférieure.

 $\Rightarrow$  Par défaut, le paramètre Mix d'un effet d'insert dans un bus AUX est réglé sur 50%.

#### **Déplacer des effets**

Voici comment procéder pour déplacer des effets d'une case à une autre au sein d'un même bus ou d'un bus à l'autre :

**1.** Saisissez l'effet par son étiquette (FX1, FX2, FX3, FX4) et glissez-le au-dessus du slot désiré. Un rectangle orange indique où l'effet sera inséré.

**2.** Déposez cet effet sur la case. L'effet actuellement chargé est remplacé.

Pour changer l'ordre des effets, procédez ainsi :

**1.** Cliquez sur l'étiquette de l'effet que vous souhaitez déplacer (FX1, FX2, FX3, FX4) et faites-le glisser à proximité de la bordure des deux cases d'effets où vous souhaitez l'insérer.

Un rectangle de couleur indique où l'effet sera inséré.

**2.** Déposez l'effet pour le placer entre les deux cases d'effets adjacentes.

#### **Copier des effets d'un slot à l'autre**

Voici comment procéder pour copier un effet d'une case à l'autre :

**1.** Appuyez sur la touche [Alt]/[Option], cliquez sur l'étiquette de l'effet (FX1, FX2, FX3, FX4) et faites-le glisser au-dessus de la case d'insert dans laquelle vous voulez le copier.

Un rectangle orange indique le slot où l'effet sera inséré.

**2.** Lâchez-le pour remplacer l'effet actuel par une copie du nouvel effet.

Pour copier un effet et l'insérer entre deux cases d'effets, procédez ainsi :

**1.** Appuyez sur [Alt]/[Option], cliquez sur l'étiquette de l'effet (FX1, FX2, FX3, FX4) et faites-le glisser à proximité de la bordure des deux cases d'effets. Une ligne orange indique où l'effet sera inséré.

**2.** Déposez-le pour placer une copie de l'effet entre les deux cases d'effets adjacentes.

#### **Modifier les assignations de sortie**

Au-dessus des slots d'insert, vous trouverez des menus pour assigner les sorties des bus auxiliaires AUX.

Voici comment procéder pour changer la sortie assignée :

- **1.** Ouvrez le menu des sorties (Output) du bus AUX.
- **2.** Sélectionnez la sortie désirée dans le menu.

#### **Régler les niveaux**

Pour régler le niveau de sortie, utilisez le fader sous le vu-mètre :

- **•** Déplacez le fader du bus auxiliaire AUX.
- **•** Une autre méthode consiste à saisir une valeur dans la zone de texte située sous le fader.

# **Bus d'effet principal**

Le bus principal fonctionne comme les bus auxiliaires (AUX). La seule différence réside dans le fait que le bus principal ne possède pas de sélecteur de sortie puisqu'il est relié de façon fixe à la sortie principale du plug-in (sortie 1/2).

 $\Rightarrow$  Par défaut, le paramètre Mix d'un effet d'insert du bus principal est réglé sur 50%.

# <span id="page-18-0"></span>**À propos des effets**

HALion Sonic SE est fourni avec une collection d'effets de studio de haute qualité. Chacun des effets est décrit en détail ci-dessous.

#### <span id="page-18-1"></span>**Reverb**

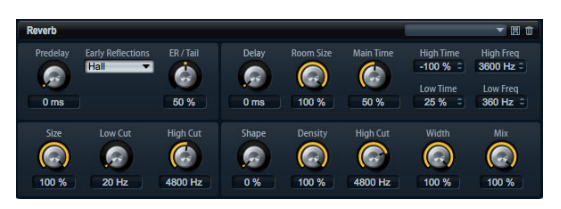

Cet effet est une réverb algorithmique de haute qualité avec réflexions primaires et queue de réverb. Les réflexions primaires déterminent l'impression d'espace pendant les premières millisecondes de la réverb. Pour simuler différentes pièces, vous pouvez choisir entre différents motifs de réflexions primaires et régler leur taille. La queue de réverb, ou réflexions secondaires, permet de contrôler la taille de la pièce et la durée de la réverb. Vous pouvez régler la durée de la réverb indépendamment dans trois bandes de fréquences.

#### **Predelay**

Ce paramètre détermine la période de temps entre le signal original et le déclenchement de la réverb. Les valeurs sont comprises entre 0 et 500ms. On associe généralement les valeurs de pré-delay élevées à des espaces vastes.

#### **Early Reflections**

Ce réglage définit le motif des réflexions primaires. Le motif de réflexions primaires contient les retards les plus importants dans l'impression d'espace que donne la pièce. Les motifs sont basés sur des mesures réalisées dans des pièces réelles.

#### **Tail Mix**

Ce paramètre règle le dosage entre les réflexions primaires et la queue de réverb. Les valeurs sont comprises entre 0 et 100%. À 50%, les réflexions primaires et la queue de l'effet sont au même niveau. Avec des valeurs inférieures à 50% les réflexions primaires sont amplifiées et la queue de la réverb est atténuée, de sorte que la source sonore se déplace vers l'avant de la pièce. Les valeurs supérieures à 50% atténuent les réflexions primaires et amplifient la queue de réverb, de sorte que la source sonore se déplace vers l'arrière de la pièce.

#### **Size**

Ce réglage définit la durée du motif des réflexions primaires. Les valeurs sont comprises entre 0 et 100%. À 100%, le motif possède sa durée originale et le son de la pièce est le plus naturel. À moins de 100%, le motif des réflexions primaires est compressé et la pièce est perçue comme étant plus petite.

#### **Low Cut**

Ce paramètre atténue les basses fréquences des réflexions primaires. Les valeurs sont comprises entre 20 et 1000Hz. Plus cette valeur est élevée, moins les réflexions primaires contiennent de basses fréquences.

#### **High Cut**

Ce paramètre atténue les hautes fréquences des réflexions primaires. Les valeurs sont comprises entre 1000 et 20000Hz. Plus cette valeur est basse, moins les réflexions primaires contiennent de hautes fréquences.

#### **Delay**

Ce réglage retarde l'arrivée de la queue de réverb. Les valeurs sont comprises entre 0 et 500ms.

#### **Room Size**

Ce paramètre définit les dimensions de la pièce. Les valeurs sont comprises entre 0 et 100%. À 100%, les dimensions correspondent à celles d'une cathédrale ou d'une grande salle de concert. À 50%, les dimensions correspondent à celles d'une salle de taille moyenne ou d'un studio. Pour les valeurs inférieures à 50%, les dimensions correspondent à celles d'une petite pièce ou d'une cabine.

#### **Main Time**

Ce paramètre contrôle la durée de la queue de réverb. Les valeurs sont comprises entre 0 et 100%. Plus la valeur est élevée, plus la queue de réverb décroît lentement. À 100%, la durée de réverbération est infinie. Le paramètre Tail Main Time représente également la bande médium de la queue de réverb.

#### **High Time**

Ce paramètre règle la durée de réverbération des hautes fréquences de la queue de réverb. Les valeurs sont comprises entre -100 et +100%. Avec des valeurs positives, les hautes fréquences décroissent plus lentement et réciproquement. Les fréquences affectées dépendent du paramètre Tail High Freq.

#### **Low Time**

Ce paramètre règle la durée de réverbération des basses fréquences de la queue de réverb. Les valeurs sont comprises entre -100 et +100%. Avec des valeurs positives, les basses fréquences décroissent plus lentement et réciproquement. Les fréquences affectées dépendent du paramètre Tail Low Freq.

#### **High Freq**

Ce paramètre détermine la fréquence de coupure entre les bandes médium et haute de la queue de réverb. Les valeurs sont comprises entre 2000 et 20000Hz. La durée de réverbération des fréquences au-dessus de cette valeur peut être décalée par rapport à la durée de réverbération principale grâce au paramètre Tail High Time.

#### **Low Freq**

Ce paramètre détermine la fréquence de coupure entre les bandes médium et basse de la queue de réverb. Les valeurs sont comprises entre 20 et 2000Hz. La durée de réverbération des fréquences en dessous de cette valeur peut être décalée par rapport à la durée de réverbération principale grâce au paramètre Tail Low Time.

#### **Shape**

Ce réglage contrôle l'attaque de la queue de réverb. Les valeurs sont comprises entre 0 et 100%. À 0%, l'attaque est plus immédiate et bien adaptée aux instruments à percussion. Plus cette valeur est élevée, moins l'attaque est rapide.

#### **Density**

Ce paramètre règle la densité de l'écho de la queue de réverb. Les valeurs sont comprises entre 0 et 100%. À 100%, les réflexions venant des murs ne sont pas audibles. Plus cette valeur est faible, plus les réflexions sont audibles.

#### **High Cut**

Ce paramètre atténue les hautes fréquences de la queue de réverb. Les valeurs sont comprises entre 50Hz et 20000Hz. Plus cette valeur est basse, moins la queue de la réverb contient de hautes fréquences.

#### **Width**

Ce paramètre ajuste la largeur du signal de sortie de la réverb de mono à stéréo. Les valeurs sont comprises entre 0 et 100%. À 0%, la sortie de la réverb est mono. À 100%, la sortie est stéréo.

#### **Mix**

Ce paramètre détermine le ratio entre le signal original et le signal traité. Les valeurs sont comprises entre 0 et 100%. À 100%, la sortie délivre uniquement le signal traité.

# <span id="page-20-0"></span>**Multi Delay**

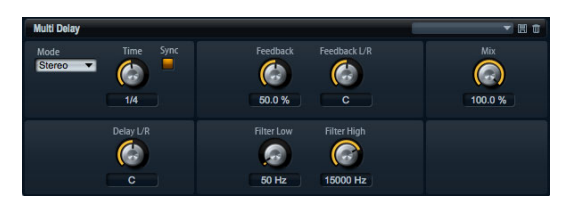

Cet effet produit des échos, aussi appelés delays ; il dispose de réglages de temps et de réinjection (feedback) ainsi que de filtres. Utilisez le paramètre Delay Mode pour configurer cet effet en stéréo (Stereo), en croisé (Cross) ou en Ping-Pong. En fonction du mode sélectionné, les échos sont répétés selon des motifs différents à travers le panorama stéréo. Utilisez Delay Time pour régler le temps des delays gauche et droit. Vous pouvez également activer Sync pour déterminer le temps de delay en fractions de temps (battements) synchronisées sur le tempo de l'hôte. Le paramètre Delay L/R vous permet quant à lui de décaler le temps du delay gauche ou droit. Les paramètres Feedback et Feedback L/R définissent le montant de la réinjection (feedback) des delays gauche et droit. Enfin, des filtres grave et aigu vous permettent de régler la couleur sonore des échos.

#### **Mode**

Le delay offre trois modes différents :

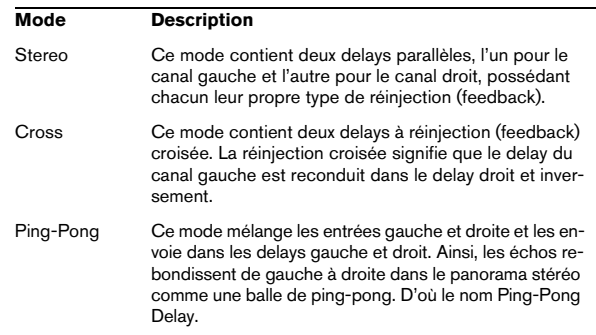

#### **Time**

Ce paramètre détermine le temps des delays gauche et droit en millisecondes. Les valeurs sont comprises entre 0 et 5000ms. Utilisez Delay L/R pour raccourcir le temps du delay gauche ou droit. Activez Sync pour régler le temps de delay en valeur de note.

#### **Sync**

Sync est l'abréviation de synchronisation. Activez cette option pour synchroniser le temps de delay sur le tempo de l'hôte. Lorsqu'elle est activée, le retard est exprimé en valeur de note et peut être configuré sur le valeurs suivantes : 1/64, 1/32, 1/16T, 1/16, 1/8T, 1/16D, 1/8, 1/4T, 1/8D, 1/4, 1/2T, 1/4D, 1/2, 1/1T, 1/2D, 4/4, 5/4, 6/4, 7/4 et 8/4.

 $\Rightarrow$  Si la durée résultant de la valeur de la note dépasse le temps de delay maximal de 5000ms, par exemple parce que le tempo du morceau est très lent, la durée sera réduite de moitié pour ne pas excéder le temps de delay maximal possible.

#### **Delay L/R**

Le paramètre Delay L/R vous permet de décaler le temps du delay gauche ou droit par rapport au temps de delay global. La valeur exprimée est un facteur. Le facteur 1 signifie que le delay est égal au temps de delay global. Le facteur 0,5 signifie que le temps est moitié moins long que le temps de delay global. Pour décaler le temps de delay gauche, tournez le bouton vers la gauche. Pour décaler le temps de delay droit, tournez le bouton vers la droite. La lettre "L" ou "R" avant le facteur indique le delay que vous éditez (gauche ou droit). La plage de valeurs s'étend de  $L \times 0.0$  à  $L \times 1.0$  et de R  $\times 1.0$  à R  $\times 0.0$ . La position centrale du bouton règle le facteur sur 1,0, ce qui correspond à un réglage neutre.

#### **Feedback**

Ce paramètre détermine le montant de réinjection pour les delays gauche et droit. La réinjection (feedback) désigne le fait que la sortie du delay est renvoyée à l'entrée. Selon le montant choisi, les échos sont plus ou moins répétés. Les valeurs sont comprises entre 0 et 100%. À 0%, vous n'entendez qu'un seul écho. À 100%, les échos sont répétés indéfiniment.

#### **Feedback L/R**

Ce paramètre n'est disponible qu'avec le Stereo Delay. Utilisez-le pour décaler le montant de la réinjection (feedback) du delay gauche ou droit par rapport à la réinjection globale. La valeur exprimée est un facteur. Le facteur 1 signifie que le montant de la réinjection est égal à la réinjection globale. Le facteur 0,5 signifie que le montant est égal à la moitié de la réinjection globale. Pour décaler le temps de delay gauche, tournez le bouton vers gauche. Pour décaler le temps de delay droit, tournez le bouton vers la droite. La lettre "L" ou "R" avant le facteur indique le delay que vous éditez (gauche ou droit). La plage de valeurs s'étend de L x 0,0 à L x 1,0 et de R x 1,0 à R x 0,0. La position centrale du bouton règle le facteur sur 1,0, ce qui correspond à un réglage neutre.

#### **Filter Low**

Ce réglage vous permet d'atténuer les basses fréquences des delays. Les valeurs sont comprises entre 10 et 1000Hz.

#### **Filter High**

Ce réglage vous permet d'atténuer les hautes fréquences des delays. Les valeurs sont comprises entre 1000 et 20000Hz.

#### **Mix**

Ce paramètre détermine le ratio entre le signal original et le signal traité. Les valeurs sont comprises entre 0 et 100%. À 100%, la sortie délivre uniquement le signal traité.

#### <span id="page-21-0"></span>**Studio EQ**

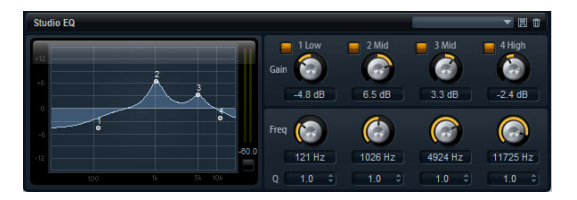

Il s'agit ici d'un égaliseur paramétrique 4 bandes de haute qualité. Utilisez les quatre bandes de fréquences 1 Low, 2 Mid, 3 Mid et 4 High pour travailler la couleur du son, par exemple pour créer un son plus brillant ou plus sombre. Les deux bandes médium sont des filtres en crêtes, tandis que les bandes basse et haute sont des filtres en plateau. Toutes les bandes sont entièrement paramétriques et possèdent des paramètres Gain, Frequency et Q réglables.

Chaque bande de fréquences est dotée des réglages suivants :

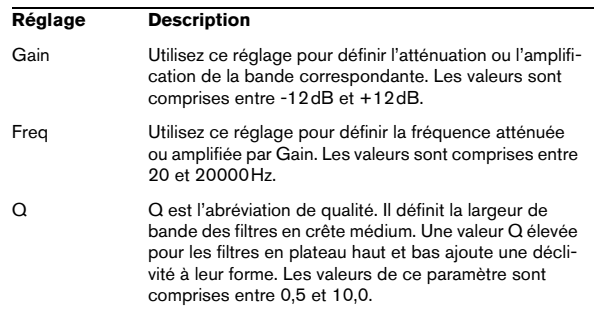

Voici comment procéder pour régler l'égaliseur :

**•** Utilisez les réglages Gain, Freq et Q de l'égaliseur en fonction de vos besoins.

**•** Pour régler simultanément les paramètres Gain et Freq, faites glisser les points à gauche dans le graphique de l'EQ.

# <span id="page-22-0"></span>**Graphic EQ**

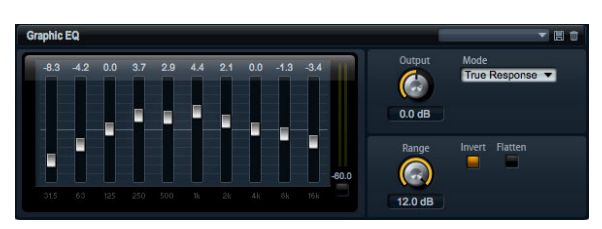

Cet égaliseur possède dix bandes de fréquences que vous pouvez atténuer ou amplifier jusqu'à 12dB. Chaque bande de fréquences est contrôlée par un fader. Vous disposez également de contrôles généraux pour régler la plage et la sortie de l'égaliseur.

Voici comment procéder pour atténuer ou amplifier les bandes de fréquences :

**•** Pour atténuer une bande de fréquences, déplacez le fader de la bande souhaitée vers le bas.

**•** Pour amplifier une bande de fréquences, déplacez le fader de la bande souhaitée vers le haut.

#### **Output**

Ce paramètre détermine le niveau de sortie global de l'égaliseur. Les valeurs sont comprises entre -15dB et +15dB.

#### **Mode**

L'option Mode vous offre plusieurs moyens d'ajouter de la couleur ou du caractère à la sortie égalisée :

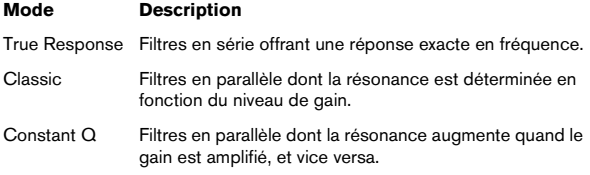

#### **Range**

Ce paramètre règle l'atténuation et l'amplification maximales en dB pour toutes les bandes de fréquences. Les valeurs de ce paramètre sont comprises entre 0,0 et 12,0.

#### **Invert**

Activez ce bouton pour inverser la courbe de l'égaliseur. Les bandes de fréquences amplifiées sont alors atténuées et inversement.

#### **Flatten**

Cliquez sur ce bouton pour réinitialiser les bandes de fréquences sur 0dB.

#### **Distortion**

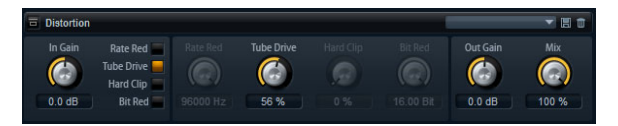

Cet effet offre tout un éventail de distorsions allant de la distorsion numérique basse fidélité à la distorsion analogique haute fidélité. Les quatre types de distorsions, Rate Red, Tube Drive, Hard Clip et Bit Red, peuvent être combinés à volonté.

#### **In Gain**

Ce paramètre ajuste le niveau d'entrée du son. Les valeurs sont comprises entre -∞ dB et +12dB.

#### **Rate Red (Rate Reduction)**

Le paramètre Rate Reduction applique une distorsion de repliement au son. Pour activer la commande Rate Red et régler le niveau de repliement, il vous faut allumer le commutateur Rate Red situé à gauche. Les valeurs sont comprises entre 20 et 96 000Hz. Plus la valeur est basse, plus le niveau de repliement est élevé.

#### **Tube Drive**

Cette option applique au son une distorsion chaleureuse, du type de celle des amplificateurs à lampe. Pour activer la commande Tube Drive et régler le niveau de distorsion, il vous faut allumer le commutateur Tube Drive situé à gauche. Les valeurs sont comprises entre 0 et 100%. Plus la valeur est élevée, plus le niveau de distorsion est élevé.

#### **Hard Clip**

Cette option applique au son une distorsion claire, du type de celle des amplificateurs à transistors. Pour activer la commande Hard Clip et régler le niveau de distorsion, il vous faut allumer le commutateur Hard Clip situé à gauche. Les valeurs sont comprises entre 0 et 100%. Plus la valeur est élevée, plus le niveau de distorsion est élevé.

#### **Bit Red (Bit Reduction)**

Le paramètre Bit Reduction applique une distorsion au son en y ajoutant du bruit de quantification. Pour activer la commande Bit Red et régler le niveau de bruit de quantification, il vous faut allumer le commutateur Bit Red situé à gauche. Plus la valeur est basse, plus le niveau du bruit de quantification est élevé.

#### **Out Gain**

Ce paramètre permet de régler le niveau de sortie du son. Les valeurs sont comprises entre - $\infty$  dB et +12dB.

#### **Mix**

Ce paramètre détermine le mélange entre le signal original et le signal traité. Les valeurs sont comprises entre 0% et 100%. À 100%, vous entendez uniquement le signal traité.

# <span id="page-23-0"></span>**Amplifier**

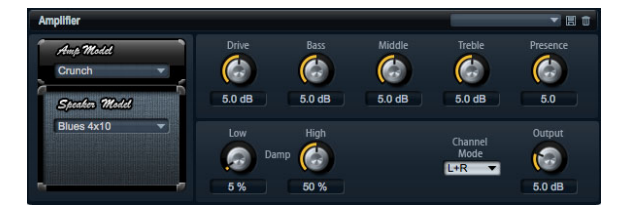

Cet effet émule le son d'un amplificateur avec ses hautparleurs. Vous pouvez combiner différents amplificateurs et différents modèles de haut-parleur.

#### **Amp Model**

Sélectionnez ici le type d'amplificateur. Le caractère sonore de la saturation change en fonction de l'amplificateur sélectionné. Pour contourner l'amplificateur, sélectionnez "No Amp".

#### **Speaker Model**

Sélectionnez ici le modèle de haut-parleur. Chaque modèle colore le son à sa façon. Pour contourner le hautparleur, sélectionnez "No Speaker".

#### **Drive**

Ce paramètre règle l'intensité de la distorsion. Les valeurs de ce paramètre sont comprises entre 0,0 et 10,0.

#### **Bass**

Utilisez ce bouton pour colorer le son des basses fréquences. Les valeurs de ce paramètre sont comprises entre 0,0 et 10,0.

#### **Middle**

Utilisez ce bouton pour colorer le son des fréquences médium. Les valeurs de ce paramètre sont comprises entre 0,0 et 10,0.

#### **Treble**

Utilisez ce bouton pour colorer le son des hautes fréquences. Les valeurs de ce paramètre sont comprises entre 0,0 et 10,0.

#### **Presence**

Utilisez ce bouton pour ajouter de la brillance. Les valeurs de ce paramètre sont comprises entre 0,0 et 10,0.

#### **Low Damp**

Utilisez ce bouton pour atténuer les basses fréquences des haut-parleurs. Les valeurs sont comprises entre 0 et 100%.

#### **High Damp**

Utilisez ce bouton pour atténuer les hautes fréquences des haut-parleurs. Les valeurs sont comprises entre 0 et 100%.

#### **Channel Mode**

Ici, vous pouvez définir quels canaux de sortie de l'amplificateur produisent un signal saturé. Les réglages possibles sont L (gauche), R (droite) et L/R (les deux). Lorsque vous sélectionnez L ou R, l'autre canal délivre un signal clair.

#### **Output**

Ce paramètre ajuste le niveau de sortie de l'amplificateur. Les valeurs de ce paramètre sont comprises entre 0,0 et 20,0.

# <span id="page-24-0"></span>**Chorus**

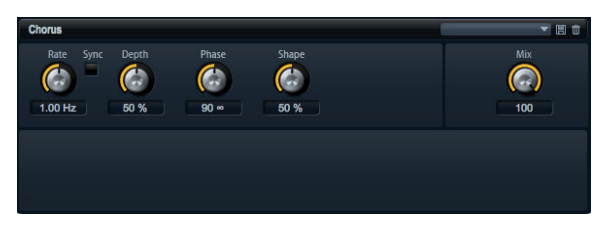

L'effet Chorus épaissit et élargit le son en modulant la hauteur tonale.

#### **Rate**

Utilisez cette commande pour déterminer la fréquence de la modulation de la hauteur tonale en Hertz (Hz). Les valeurs sont comprises entre 0,01 et 10,0Hz.

#### **Sync**

Sync est l'abréviation de synchronisation. Activez cette fonction pour régler le taux (Rate) en fractions de temps (battements) parmi les valeurs suivantes : 1/1, 1/2, 1/4, 1/8, 1/16, 1/32, 1/1T, 1/2T, 1/4T, 1/8T, 1/16T, 1/32T, 1/1D, 1/2D, 1/4D, 1/8D, 1/16D et 1/32D.

#### **Depth**

Ce paramètre détermine l'intensité de la modulation de la hauteur tonale. Les valeurs sont comprises entre 0 et 100%.

#### **Phase**

Ce paramètre permet d'élargir l'image sonore de l'effet de mono à stéréo. Les valeurs sont comprises entre 0 et 180°.

#### **Shape**

Ce paramètre détermine la caractéristique de la modulation. Les valeurs sont comprises entre 0 et 100%. À 0%, la hauteur change continuellement, ce qui produit une modulation régulière. À 100%, la hauteur tonale ne change pas tout le temps, ce qui crée une modulation moins régulière.

#### **Mix**

Ce paramètre détermine le mélange entre le signal original et le signal traité. Les valeurs sont comprises entre 0 et 100%. À 100%, vous entendez uniquement le signal traité.

# <span id="page-24-1"></span>**Flanger**

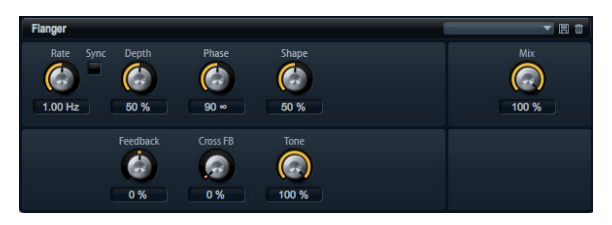

L'effet Flanger épaissit et élargit le son en modulant la hauteur tonale. Utilisez Feedback pour ajouter des résonances et créer des effets de balayage sonore évoquant un avion à réaction.

#### **Rate**

Utilisez cette commande pour déterminer la fréquence de la modulation de la hauteur tonale en Hertz (Hz). Les valeurs sont comprises entre 0,01 et 10,0Hz.

#### **Sync**

Sync est l'abréviation de synchronisation. Activez cette fonction pour régler le taux (Rate) en fractions de temps (battements) parmi les valeurs suivantes : 1/1, 1/2, 1/4, 1/8, 1/16, 1/32, 1/1T, 1/2T, 1/4T, 1/8T, 1/16T, 1/32T, 1/1D, 1/2D, 1/4D, 1/8D, 1/16D et 1/32D.

#### **Depth**

Ce paramètre détermine l'intensité de la modulation de la hauteur tonale. Les valeurs sont comprises entre 0 et 100%.

#### **Phase**

Ce paramètre permet d'élargir l'image sonore de l'effet de mono à stéréo. Les valeurs sont comprises entre 0 et 180°. Phase modifie également la caractéristique du paramètre Cross FB.

#### **Shape**

Ce paramètre détermine la caractéristique de la modulation. Les valeurs sont comprises entre 0 et 100%. L'effet est particulièrement audible lorsque Feedback est actif. À 0%, le son effectue un balayage linéaire de haut en bas. À 100%, le son effectue un balayage exponentiel de haut en bas.

#### **Mix**

Ce paramètre détermine le mélange entre le signal original et le signal traité. Les valeurs sont comprises entre 0 et 100%. À 100%, vous entendez uniquement le signal traité.

#### **Feedback**

Ce paramètre ajoute des résonances à l'effet. Les valeurs sont comprises entre -100 et +100%.

#### **Cross FB**

Ce paramètre mixe la réinjection (feedback) du canal gauche dans le canal droit et inversement. Pour que ce paramètre ait un effet, le paramètre Feedback doit être réglé sur une valeur supérieure à 0%. L'effet varie en fonction de la valeur du paramètre Phase. Les valeurs sont comprises entre 0 et 100%.

#### **Tone**

Ce paramètre ajuste la couleur sonore de la réinjection (feedback). Les valeurs sont comprises entre 0 et 100%. La réinjection (feedback) sera d'autant moins brillante que la valeur de ce paramètre est faible.

# <span id="page-25-0"></span>**Phaser**

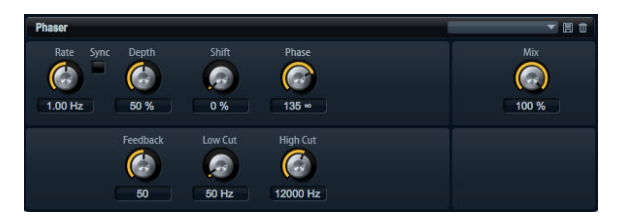

L'effet Phaser épaissit et élargit le son en modulant la phase. Utilisez Feedback pour ajouter des résonances et créer un balayage sonore.

#### **Rate**

Utilisez cette commande pour déterminer la fréquence de la modulation de la phase en Hertz (Hz). Les valeurs sont comprises entre 0,01 et 10,0Hz.

#### **Sync**

Sync est l'abréviation de synchronisation. Activez cette fonction pour régler le taux (Rate) en fractions de temps (battements) parmi les valeurs suivantes : 1/1, 1/2, 1/4, 1/8, 1/16, 1/32, 1/1T, 1/2T, 1/4T, 1/8T, 1/16T, 1/32T, 1/1D, 1/2D, 1/4D, 1/8D, 1/16D et 1/32D.

#### **Depth**

Ce paramètre détermine l'intensité de la modulation de la phase. Les valeurs sont comprises entre 0 et 100%.

#### **Shift**

Ce paramètre déplace la modulation de la phase vers les fréquences les plus hautes du spectre. Les valeurs sont comprises entre 0 et 100%.

#### **Phase**

Ce paramètre permet d'élargir l'image sonore de l'effet de mono à stéréo. Les valeurs sont comprises entre 0 et 180°.

#### **Low Cut**

Utilisez ce réglage pour atténuer les basses fréquences. Les valeurs sont comprises entre 10 et 1000Hz.

#### **High Cut**

Utilisez ce réglage pour atténuer les hautes fréquences. Les valeurs sont comprises entre 1200 et 20000Hz.

#### **Mix**

Ce paramètre détermine le mélange entre le signal original et le signal traité. Les valeurs sont comprises entre 0 et 100%. À 100%, vous entendez uniquement le signal traité.

# <span id="page-26-1"></span>**Tremolo**

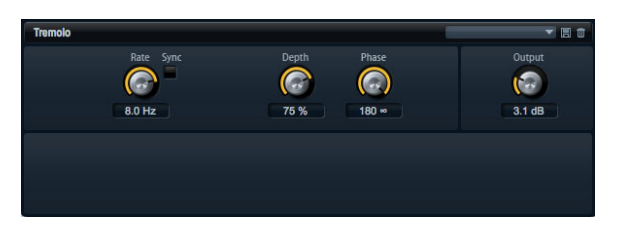

Cet effet produit une modulation de l'amplitude, autrement dit une modulation cyclique du niveau du son.

#### **Rate**

Utilisez cette commande pour déterminer la fréquence de la modulation de l'amplitude en Hertz (Hz). Les valeurs sont comprises entre 0,01 et 10,0Hz.

#### **Sync**

Sync est l'abréviation de synchronisation. Activez cette fonction pour régler le taux (Rate) en fractions de temps (battements) parmi les valeurs suivantes : 1/1, 1/2, 1/4, 1/8, 1/16, 1/32, 1/1T, 1/2T, 1/4T, 1/8T, 1/16T, 1/32T, 1/1D, 1/2D, 1/4D, 1/8D, 1/16D et 1/32D.

#### **Depth**

Ce paramètre détermine l'intensité de la modulation de l'amplitude. Les valeurs sont comprises entre 0 et 100%.

#### **Phase**

Ce paramètre permet d'élargir l'image sonore de l'effet de mono à stéréo. Les valeurs sont comprises entre 0 et 180°.

#### **Output**

Utilisez ce paramètre pour régler le volume de sortie du Tremolo. Les valeurs sont comprises entre 0 et +12dB.

## <span id="page-26-0"></span>**Rotary**

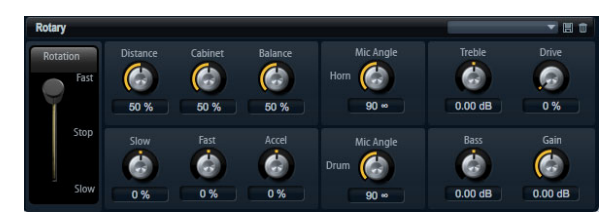

Cet effet émule le son d'un haut-parleur tournant vintage avec son amplificateur, son pavillon, son tambour et son enceinte. En émettant le son par le biais d'un pavillon et d'un tambour tournants, le haut-parleur tournant produit un effet Doppler qui épaissit le son. Le pavillon et le tambour tournent à une vitesse variable et produisent ainsi différentes intensités d'effet Doppler. L'amplificateur du haut-parleur tournant ajoute une distorsion chaude tandis que le pavillon, le tambour et l'enceinte colorent le son à leur façon. Le pavillon et le tambour sont enregistrés par des microphones (virtuels) qui peuvent être placés selon des angles différents afin d'élargir l'image sonore. Généralement, les haut-parleurs tournants sont utilisés avec les orgues électriques.

#### **Rotation**

Utilisez ce paramètre pour régler la vitesse de rotation du pavillon et du tambour sur lent (Slow), rapide (Fast) ou Stop. Avec le réglage rapide (Fast), l'effet Doppler est plus prononcé qu'avec le réglage lent (Slow). Avec Stop, aucun effet Doppler n'est audible car le pavillon et le tambour ne tournent pas. Étant donné que le pavillon et le tambour accélèrent et décélèrent de façon différente, la transition de lent (Slow) à rapide (Fast) et inversement produit les sons les plus intéressants.

#### **Distance**

Réglez ici la distance des microphones par rapport au pavillon et au tambour. Les valeurs sont comprises entre 0 et 100%. La modulation de l'amplitude du son décroît avec la distance des microphones. Utilisez des valeurs élevées pour réduire la modulation de l'amplitude.

#### **Cabinet**

Le pavillon et le tambour sonnent différemment lorsqu'ils sont enregistrés à travers les ouïes de l'enceinte. Utilisez ce réglage pour colorer la réponse du pavillon et du tambour avec le son de l'enceinte. Les valeurs sont comprises entre 0 et 100%. À 100%, vous obtenez tout le son de l'enceinte.

#### **Balance**

Ajustez ici la balance entre les microphones du pavillon et du tambour. Les valeurs sont comprises entre 0 et 100%. À 0%, vous n'entendez que le tambour. À 100%, vous n'entendez que le pavillon. Le réglage unitaire est 50%.

#### **Slow**

Ce paramètre règle la vitesse lente du pavillon et du tambour ensemble. Les valeurs sont comprises entre -100 et +100%. À -100% la vitesse est deux fois plus lente qu'à 0%. À +100% la vitesse est deux fois plus rapide qu'à 0%.

#### **Fast**

Ce paramètre règle la vitesse rapide du pavillon et du tambour ensemble. Les valeurs sont comprises entre -100 et +100%. À -100% la vitesse est deux fois plus lente qu'à 0%. À +100% la vitesse est deux fois plus rapide qu'à 0%.

#### **Accel**

Accel est l'abréviation d'accélération. Utilisez ce paramètre pour ajuster la durée nécessaire pour faire croître et décroître la vitesse de rotation du pavillon et du tambour. Les valeurs sont comprises entre -100% et +100%. À -100%, la durée est quatre fois plus courte. À +100%, la durée est quatre fois plus longue.

#### **Horn Mic Angle**

Ce paramètre ajuste l'espacement stéréo des microphones du pavillon. Les valeurs sont comprises entre 0 et 180°. À 0°, l'image sonore est monophonique. À 180°, l'image sonore est entièrement stéréo.

#### **Drum Mic Angle**

Ce paramètre ajuste l'espacement stéréo des microphones du tambour. Les valeurs sont comprises entre 0 et 180°. À 0°, l'image sonore est monophonique. À 180°, l'image sonore est entièrement stéréo.

#### **Treble**

Utilisez ce bouton pour colorer le son des hautes fréquences. Les valeurs sont comprises entre -12dB et +12dB.

#### **Drive**

Réglez ici la distorsion de l'amplificateur. Les valeurs sont comprises entre 0 et 100%. À 100%, la distorsion est maximale.

#### **Bass**

Utilisez ce bouton pour colorer le son des basses fréquences. Les valeurs sont comprises entre -12dB et  $+12dB.$ 

#### **Gain**

Utilisez ce paramètre pour régler le volume de sortie du haut-parleur tournant (Rotary Speaker). Les valeurs sont comprises entre -12dB et +12dB.

#### <span id="page-27-0"></span>**Vibrato**

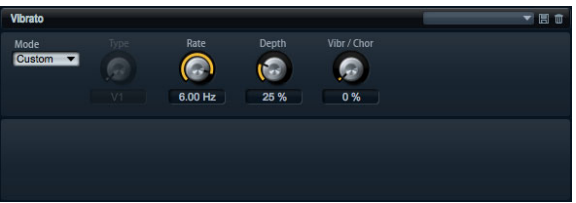

Cet effet émule les effets chorus et vibrato des orgues vintage. L'effet vibrato épaissit le son en modulant la hauteur tonale. L'effet vous donne un accès direct aux réglages classiques de chorus et de vibrato C1, C2 et C3 ainsi que V1, V2 et V3. En outre, un mode Custom vous permet d'ajuster librement le montant de chorus ou de vibrato.

#### **Type**

Sélectionnez ici les réglages classiques de chorus et de vibrato C1, C2 et C3 ainsi que V1, V2 et V3. La commande est disponible uniquement lorsque le mode Custom est éteint.

#### **Custom Mode**

Activez ce mode pour ajuster librement les réglages de chorus et de vibrato à l'aide des commandes de taux (Rate), de profondeur (Depth) et de mixage (Mix).

#### **Rate**

Utilisez cette commande pour déterminer la fréquence de la modulation de la hauteur tonale en Hertz (Hz). Les valeurs sont comprises entre 0,01 et 10,0Hz.

#### **Depth**

Ce paramètre détermine l'intensité de la modulation de la hauteur tonale. Les valeurs sont comprises entre 0 et 100%.

#### **Vibr/Chor**

Ce paramètre détermine le mélange entre l'effet vibrato et l'effet chorus. Les valeurs sont comprises entre 0 et 100%. À 100%, vous entendez uniquement l'effet chorus.

# <span id="page-28-0"></span>**Compressor**

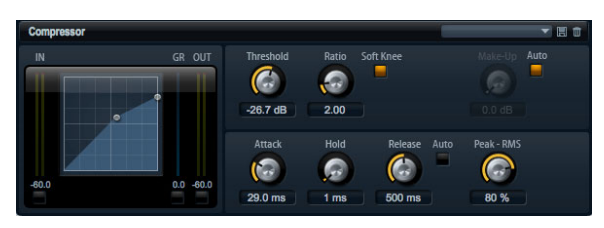

Les compresseurs réduisent la dynamique d'un signal. Ainsi, le son gagne en réserve de gain. Vous pouvez utiliser cette réserve pour augmenter le volume global du signal. Le contrôle graphique sur la gauche indique la courbe de compression. Vous pouvez éditer le seuil (Threshold) et le Ratio en utilisant les poignées sur le graphique. Les vumètres d'entrée et de sortie indiquent le niveau avant et après compression. L'afficheur de la réduction de gain (GR) indique l'atténuation du niveau.

Voici comment procéder pour éditer le Compressor de façon graphique :

**•** Dans la représentation graphique, déplacez les poignées de vers le haut et le bas pour éditer le seuil (Threshold) et le taux (Ratio).

**•** Déplacez la poignée du seuil vers le haut pour l'augmenter. Déplacez la poignée vers le bas pour abaisser le seuil.

**•** Déplacez la poignée du taux vers le haut pour le réduire. Déplacez la poignée vers le bas pour augmenter le taux.

#### **Threshold**

Utilisez ce réglage pour définir le seuil en dB. Les valeurs sont comprises entre -60,0dB et 0,0dB. Le niveau des sons au-dessus du seuil est réduit. Les sons dont le niveau est inférieur au seuil ne sont pas traités.

#### **Ratio**

Ce paramètre définit la réduction de gain appliquée aux sons dont le niveau dépasse le seuil (Threshold). La plage de valeurs s'étend de 1,0 à 8,0, toujours par rapport à 1. Plus le taux (Ratio) est élevé, plus leur niveau est atténué. Par exemple, lorsque le taux est réglé sur 2:1 et l'amplitude est supérieure au seuil de 4dB, le niveau de sortie est atténué de 2dB. Si l'amplitude est 8dB au-dessus du seuil, le niveau de sortie est atténué de 4dB. Dans ces mêmes exemples, un taux de 4:1 entraîne une réduction du niveau de sortie respective de 3dB et de 6dB.

#### **Soft Knee**

Activez ce bouton pour faire passer la caractéristique de la courbe de compression de Hard Knee à Soft Knee. "Hard Knee" et "Soft Knee" décrivent la forme de la courbe autour du seuil qui décrit un angle (Hard) ou une inflexion arrondie (Soft). Lorsque Soft Knee est activé, la compression apparaît de façon moins soudaine.

#### **Make-Up**

Selon les réglages de seuil (Threshold) et de taux (Ratio), le son perd du gain (lequel est indiqué par le vu-mètre de réduction de gain GR). Vous pouvez augmenter le gain à l'aide du paramètre Make-Up pour que le volume sonore global soit plus élevé. Les valeurs sont comprises entre 0,0 et 24,0dB.

#### **Auto**

Cette fonction calcule la perte de gain issue des réglages de seuil (Threshold) et de taux (Ratio) et ajuste la compensation (Make-Up) automatiquement. Le potentiomètre Make-Up devient noir lorsqu'Auto est actif.

#### **Attack**

Ce paramètre détermine la vitesse de réaction du compresseur lorsque le niveau du signal dépasse le seuil (Threshold). Les valeurs sont comprises entre 0,1 et 100,0ms. Plus la réaction est lente, plus le temps nécessaire à la réduction du gain en fonction du réglage de taux (Ratio) est long. Autrement dit, avec une durée élevée, une portion de son dépassant le seuil (Threshold) n'est pas traitée.

#### **Hold**

Ce paramètre fixe une durée pendant laquelle le son est compressé après que le niveau du signal a dépassé le seuil (Threshold). Les valeurs sont comprises entre 0 et 5000ms.

#### **Release**

Ce paramètre détermine la vitesse de réaction du compresseur lorsque le niveau du signal passe sous le seuil (Threshold). Les valeurs sont comprises entre 10 et 1000ms. Plus la réaction est lente, plus le temps nécessaire au signal pour retrouver son niveau original est long.

#### **Auto Release**

Activez ce bouton pour que le relâchement (Release) soit réglé de façon automatique. Le compresseur analyse continuellement le signal source pour fixer le temps de relâchement optimal. Le potentiomètre Release devient noir lorsqu'Auto Release est actif.

#### **Peak – RMS**

Ici, vous pouvez régler la sensibilité du compresseur au volume sonore entre crête (Peak) et RMS. Les valeurs sont comprises entre 0 et 100%. À 0%, le Compressor détecte uniquement les crêtes (Peak) et à 100%, uniquement le niveau RMS. Peak signifie que le compresseur réagit directement au niveau crête du signal. RMS est l'abréviation de Root Mean Square, une mesure statistique de l'amplitude du son. RMS signifie que le compresseur réagit à la puissance moyenne du son. La sensibilité aux crêtes (Peak) génère une réponse plus rapide que la sensibilité au niveau RMS. Généralement, on utilise Peak pour les sons transitoires et RMS pour les sons tenus.

## <span id="page-29-0"></span>**Limiter**

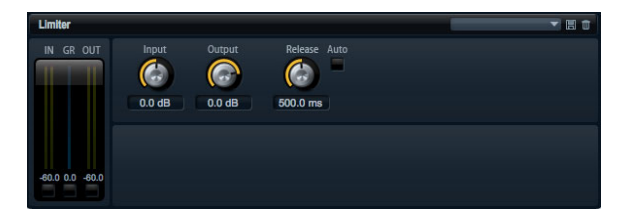

Le limiteur empêche le son de dépasser un niveau de sortie donné, par exemple pour éviter l'écrêtage dans les effets suivants. Les vu-mètres d'entrée et de sortie indiquent le niveau avant et après la limitation. L'afficheur de la réduction de gain (GR) au milieu indique l'atténuation actuelle du niveau.

#### **Input**

Ce paramètre ajuste le niveau d'entrée du son. Les valeurs sont comprises entre -24dB et +24dB. Plus vous augmentez le niveau d'entrée, plus le son est limité.

#### **Output**

Ce paramètre ajuste le niveau de sortie maximal du son. Les valeurs sont comprises entre -24dB et +6dB.

#### **Release**

Ce paramètre définit le temps nécessaire au gain pour revenir au niveau original. Les valeurs sont comprises entre 0,1 et 1000,0ms. Plus la réaction est lente, plus le temps nécessaire au signal pour retrouver son niveau original est long.

#### **Auto**

Activez ce bouton pour que le relâchement (Release) soit réglé de façon automatique. Le limiteur analyse continuellement le signal source pour fixer le temps de relâchement (Release) optimal. Le potentiomètre Release devient noir lorsqu'Auto Release est actif.

# <span id="page-30-0"></span>**Expander**

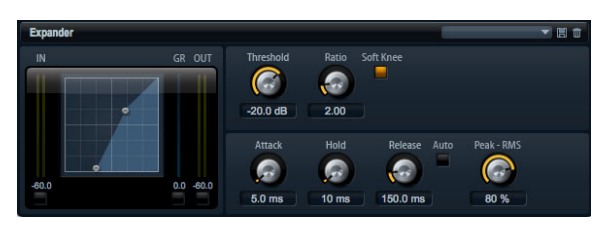

Les expanseurs réduisent le niveau de sortie des signaux par rapport à leur niveau d'entrée lorsque ce dernier passe sous un niveau seuil (Threshold) donné. Cela est utile lorsque vous voulez augmenter la dynamique ou réduire le bruit lors des passages de faible niveau. Le contrôle graphique sur la gauche indique la courbe d'expansion. Vous pouvez éditer le seuil (Threshold) et le Ratio en utilisant les poignées sur le graphique. Les vu-mètres d'entrée et de sortie indiquent le niveau avant et après expansion. L'afficheur de la réduction de gain (GR) indique l'atténuation du niveau.

Voici comment procéder pour éditer l'Expander de façon graphique :

- **•** Dans la représentation graphique, déplacez les poignées de haut en bas ou de gauche à droite pour éditer le seuil (Threshold) et le taux (Ratio).
- **•** Déplacez la poignée du seuil vers le haut pour l'augmenter. Déplacez la poignée vers le bas pour diminuer le seuil.

**•** Déplacez la poignée du taux vers la gauche pour le réduire. Déplacez la poignée vers la droite pour augmenter le taux.

#### **Threshold**

Utilisez ce réglage pour définir le seuil en dB. Les valeurs sont comprises entre -60,0dB et 0,0dB. Le niveau des sons en dessous du seuil est abaissé. Les sons dont le niveau est supérieur au seuil ne sont pas traités.

#### **Ratio**

Ce paramètre définit l'importance de la réduction de gain appliquée aux sons dont le niveau est inférieur au seuil (Threshold). Les valeurs de ce paramètre sont comprises entre 1,0 et 8,0. Plus le taux (Ratio) est élevé, plus leur niveau est atténué. Par exemple, lorsque le taux est réglé sur 2:1 et l'amplitude est inférieure au seuil (Threshold) de

4dB, le niveau de sortie est atténué de 2dB. Si l'amplitude est 8dB en dessous du seuil (Threshold), le niveau de sortie est atténué de 4dB. Dans ces mêmes exemples, un taux de 4:1 entraîne une réduction du niveau de sortie respective de 3dB et de 6dB.

#### **Soft Knee**

Activez ce bouton pour faire passer la caractéristique de la courbe d'expansion de Hard Knee à Soft Knee. "Hard Knee" et "Soft Knee" décrivent la forme de la courbe autour du seuil qui décrit un angle (Hard) ou une inflexion arrondie (Soft). Lorsque Soft Knee est activé, l'expansion apparaît de façon moins soudaine.

#### **Attack**

Ce paramètre détermine la vitesse à laquelle l'expanseur réduit le gain lorsque le son passe sous le seuil (Threshold). Les valeurs sont comprises entre 0,1 et 500,0ms. Plus la réaction est lente, plus le temps nécessaire à la réduction du gain est long.

#### **Hold**

Ce paramètre fixe une durée pendant laquelle le son est expansé une fois que le niveau du signal est passé sous le seuil (Threshold). Les valeurs sont comprises entre 0 et 2000ms.

#### **Release**

Ce paramètre détermine la vitesse à laquelle l'expanseur augmente le gain lorsque le son dépasse le seuil (Threshold). Les valeurs sont comprises entre 0,1 et 1000ms. Plus la réaction est lente, plus le temps nécessaire à l'augmentation du gain est long.

#### **Auto Release**

Activez ce bouton pour que le relâchement (Release) soit réglé de façon automatique. L'expanseur analyse continuellement le signal source pour fixer le temps de relâchement (Release) optimal. Le potentiomètre Release devient noir lorsqu'Auto Release est actif.

#### **Peak – RMS**

Ici, vous pouvez régler la sensibilité de l'expanseur au volume sonore entre crête (Peak) et RMS. Les valeurs sont comprises entre 0 et 100%. À 0%, l'Expander détecte uniquement les crêtes (Peak) et à 100%, uniquement le

niveau RMS. Peak signifie que l'expanseur réagit directement au niveau crête du signal. RMS est l'abréviation de Root Mean Square, une mesure statistique de l'amplitude du son. RMS signifie que l'expanseur réagit à la puissance moyenne du son. La sensibilité aux crêtes (Peak) génère une réponse plus rapide que la sensibilité au niveau RMS. Généralement, on utilise Peak pour les sons transitoires et RMS pour les sons tenus.

# <span id="page-31-0"></span>**Gate**

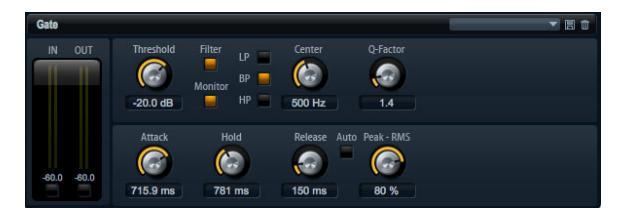

Le Gate laisse passer le son vers sa sortie uniquement lorsque le signal d'entrée dépasse un seuil (Threshold) donné. Les sons sous le seuil (Threshold) sont rendus silencieux. Un filtre de chaîne latérale interne vous permet d'analyser une version filtrée du signal d'entrée. Ainsi, le gate réagit uniquement à certaines fréquences du signal d'entrée.

#### **Threshold**

Ce paramètre détermine le niveau à partir duquel le gate s'active. Les signaux dont le niveau dépasse le seuil défini déclenchent l'ouverture du gate et les signaux dont le niveau est inférieur au seuil défini provoquent la fermeture du gate.

#### **Side Chain**

Ce bouton active le filtre de la chaîne latérale interne. Quand il est actif, le signal d'entrée est filtré avant d'être analysé. Le Gate s'ouvre uniquement lorsque le son filtré dépasse le niveau seuil (Threshold). Les réglages du filtre sont noirs quand le filtre est désactivé.

#### **Type de filtre**

Sélectionnez ici le type de filtre de la chaîne latérale. Sélectionnez passe-haut (HP) pour la réaction aux hautes fréquences, passe-bande (BP) pour la réaction aux médiums et passe-bas (LP) pour la réaction aux basses fréquences.

#### **Monitor**

Activez ce bouton pour écouter uniquement le son du filtre de la chaîne latérale. Le Gate est désactivé tant que Monitor est actif.

#### **Frequency (LP, BP, HP)**

Ici, vous pouvez activer l'une des trois fréquences centrales du filtre de la chaîne latérale.

#### **Q-Factor**

Activez ce paramètre pour régler la largeur de bande du filtre passe-bande de large à étroite. Les valeurs de ce paramètre sont comprises entre 0,001 et 10,0.

#### **Attack**

Ce paramètre détermine la vitesse à laquelle le Gate s'ouvre quand le son dépasse le seuil (Threshold). Les valeurs sont comprises entre 0,1 et 1000,0ms. Plus la réaction est lente, plus le temps nécessaire à l'arrivée du son est long.

#### **Hold**

Ce paramètre fixe une durée pendant laquelle le Gate reste ouvert une fois que le niveau du signal a dépassé le seuil (Threshold). Les valeurs sont comprises entre 0 et 2000ms.

#### **Release**

Ce paramètre détermine la vitesse à laquelle le Gate se ferme quand le son passe sous le seuil (Threshold). Les valeurs sont comprises entre 10 et 1000ms. Plus la réaction est lente, plus le son restera longtemps audible.

#### **Auto**

Activez ce bouton pour que le relâchement (Release) soit réglé de façon automatique. Le gate analyse continuellement le signal source pour fixer le temps de relâchement (Release) optimal. Le potentiomètre Release devient noir lorsqu'Auto Release est actif.

#### **Peak – RMS**

Ici, vous pouvez régler la sensibilité du Gate au volume sonore entre crête (Peak) et RMS. Les valeurs sont comprises entre 0 et 100%. À 0%, le Gate détecte uniquement les crêtes (Peak) et à 100%, uniquement le niveau RMS. Peak signifie que le Gate réagit directement au niveau crête du signal. RMS est l'abréviation de Root Mean Square, une mesure statistique de l'amplitude du son. RMS signifie que le gate réagit à la puissance moyenne du son. La sensibilité aux crêtes (Peak) génère une réponse plus rapide que la sensibilité au niveau RMS. Généralement, on utilise Peak pour les sons transitoires et RMS pour les sons tenus.

# <span id="page-32-2"></span>**Pan**

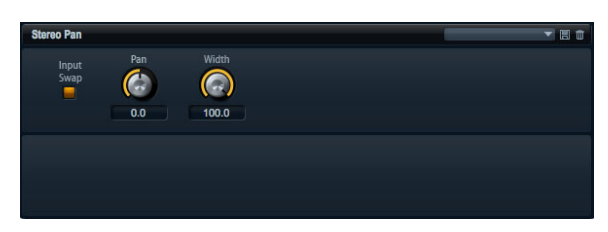

Cet effet vous permet de définir la position et la largeur stéréo du signal.

#### **Input Swap**

Activez l'option Input Swap pour échanger les canaux stéréo.

#### **Pan**

Ici, vous pouvez déterminer la position panoramique du signal. Pan fonctionne pour les sources mono et stéréo.

#### **Width**

Ce paramètre vous permet de régler la largeur stéréo du signal de stéréo à mono.

# <span id="page-32-1"></span><span id="page-32-0"></span>**Effets hérités de HALion 3**

En plus des effets standard de HALion Sonic SE, vous bénéficiez de plusieurs effets qui sont hérités de HALion 3. Ceux-ci se trouvent dans le sous-menu "Legacy" du menu Effects.

# **Hall Reverb**

Il s'agit d'une simple réverb dont le pré-delay et l'amortissement sont réglables.

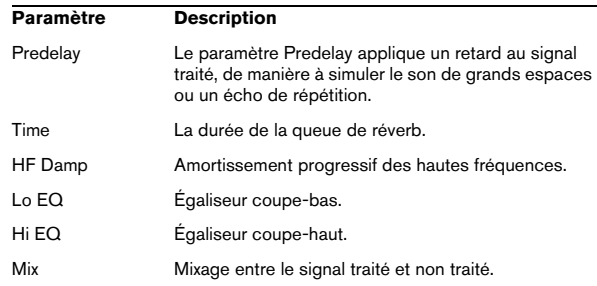

# **Non-Linear Reverb**

Réverbération de type "gate", avec coupure brutale du champ réverbéré.

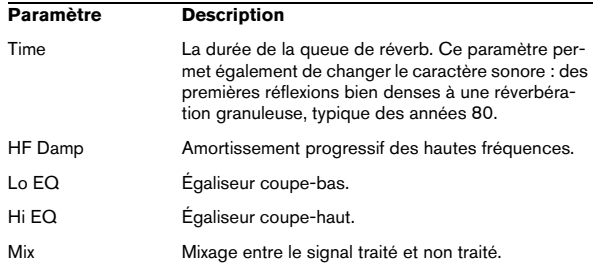

# **Early Reflections**

Réverbération courte et dense, permettant de simuler des espaces acoustiques de dimensions réduites, et d'épaissir ou d'estomper les sons.

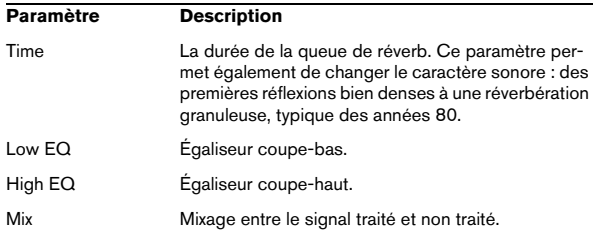

# **Delay**

Plug-in de délai simple à entrée mono et sortie stéréo.

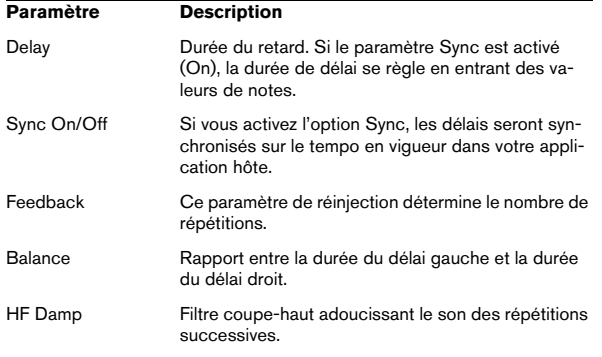

# **Stereo Delay**

Ce plug-in de délai possède une entrée stéréo et une sortie stéréo.

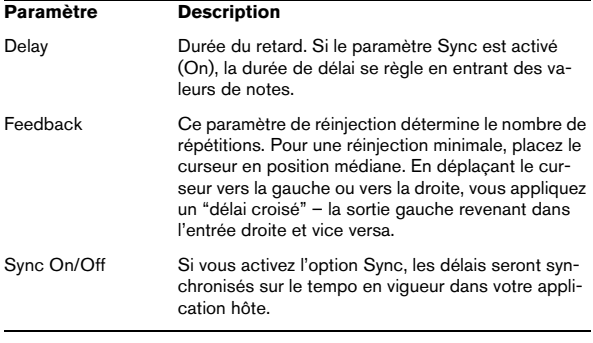

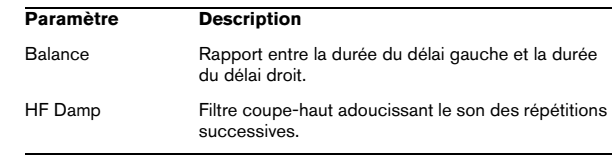

# **Long Delay**

Ce plug-in possède les mêmes paramètres que Delay, mais offre des délais plus longs – jusqu'à 4 secondes.

# **Tape Delay**

Ce plug-in simule une chambre d'écho vintage à boucle de bande analogique, utilisant 4 têtes magnétiques.

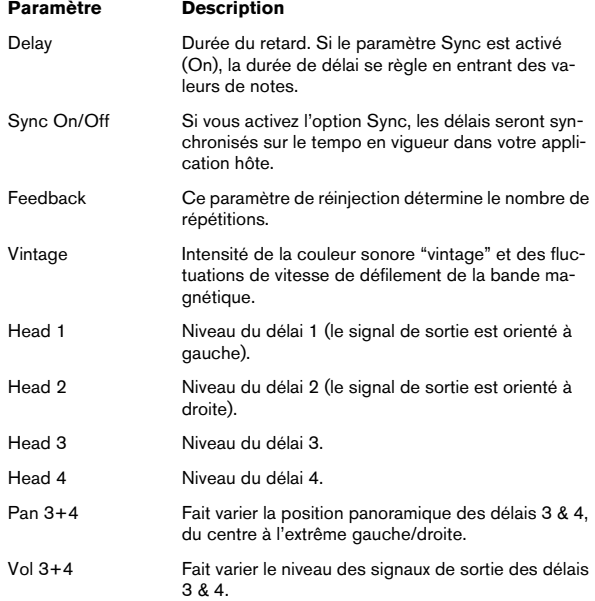

# **Chorus**

Un simple effet de chorus qui permet notamment "d'élargir" le son.

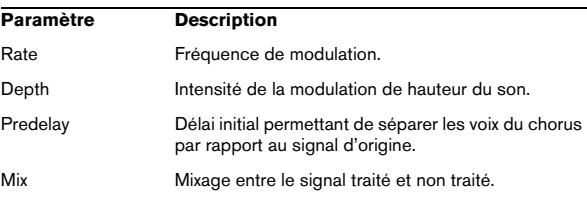

# **Ensemble**

Effet de chorus doté d'une forme d'onde de modulation plus complexe, qui donne un son d'ensemble plus épais.

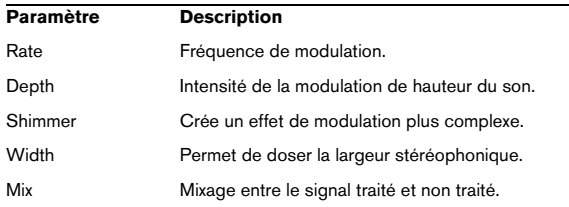

# **Flanger**

Effet de flanger classique.

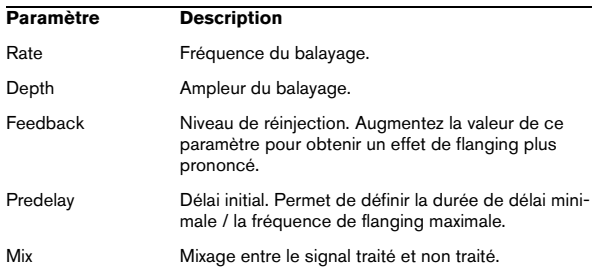

# **Phaser**

Effet de phasing à quatre étages, pour des effets de phasing subtils.

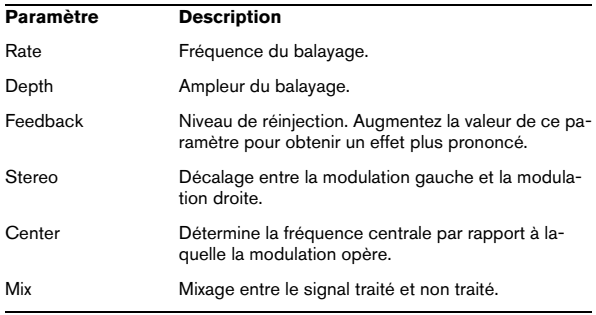

# **Pan / Tremolo**

Les effets d'Autopan (panoramique automatique) et de Tremolo sont très utilisés par exemple dans les pianos électriques "vintage".

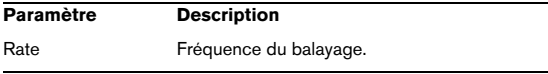

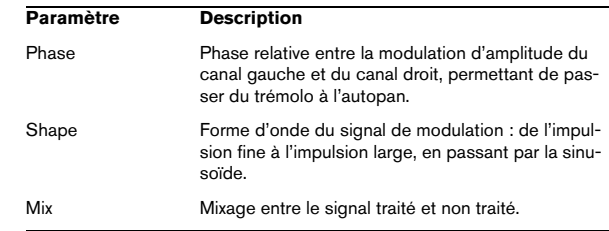

# **Stereo Width**

Effet d'élargissement stéréo offrant 4 modes.

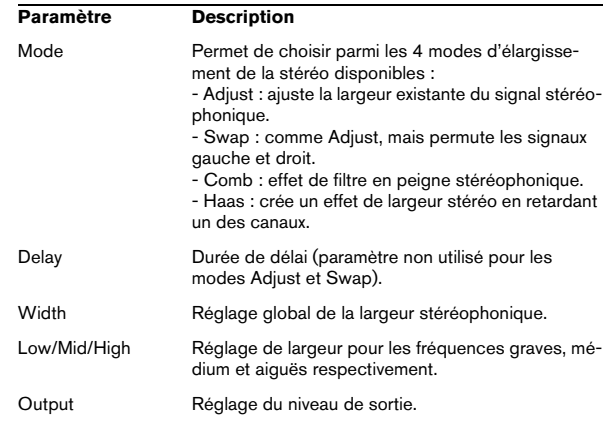

# **Rotary Speaker**

Simulation d'un effet de haut-parleur rotatif (équipée d'un rotor de graves et d'un rotor d'aigus).

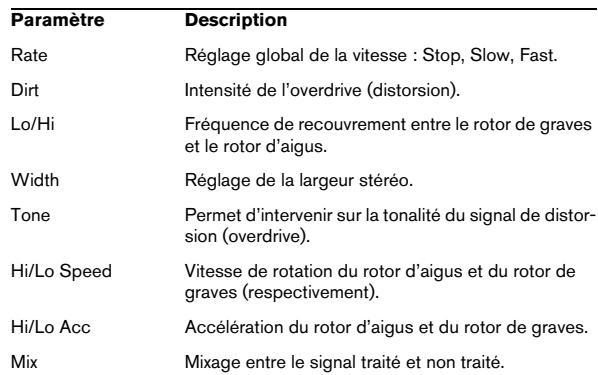

# **Wah Pedal**

#### Effet d'Auto-Wah.

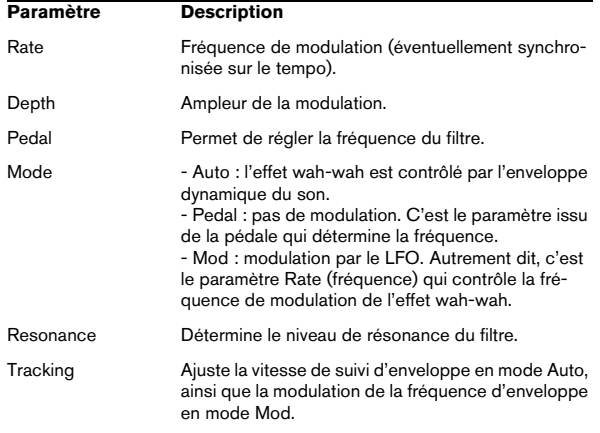

#### **TalkBox**

Filtre modulé à formants, générant des sons de voyelles.

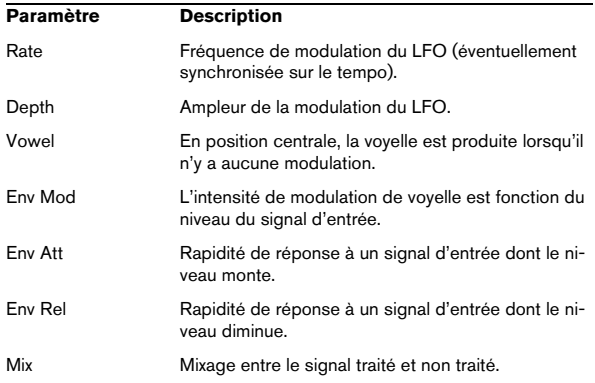

# **Shelf EQ**

#### Réglage de tonalité simple.

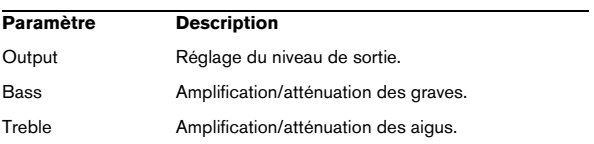

# **Parametric EQ**

Égaliseur paramétrique à deux bandes.

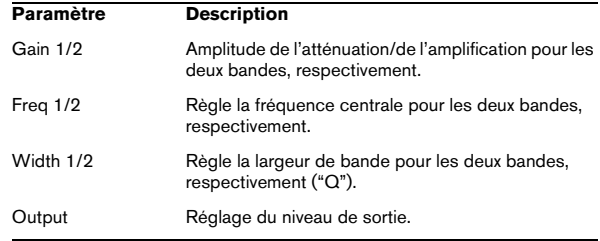

#### **Enhancer**

Optimisation du spectre du signal, conformément à des critères psycho-acoustiques.

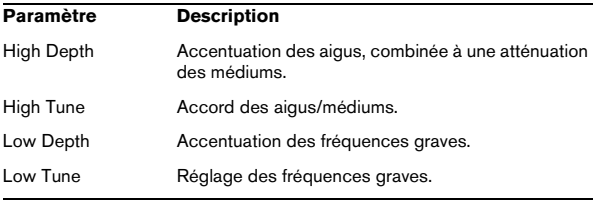

# **Limiter**

Limiteur de niveaux.

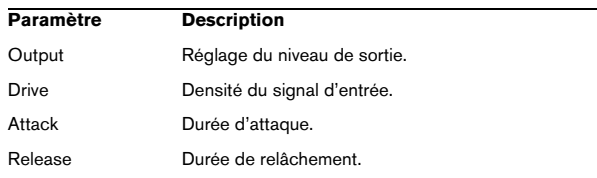

#### **Compressor**

Simple effet de compression.

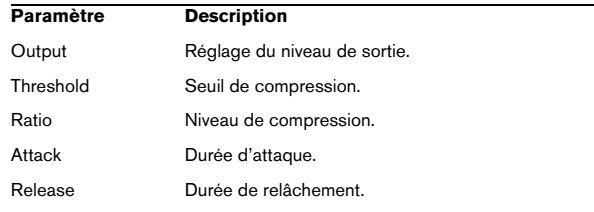

# **Multiband**

Compresseur trois bandes.

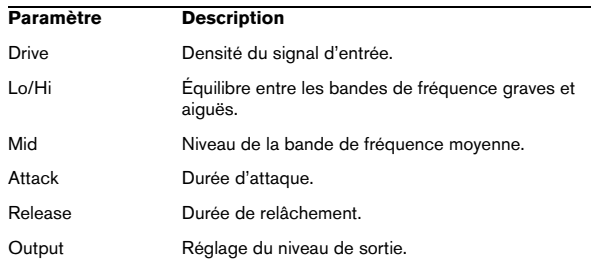

# **Gate**

Simple effet de porte de bruit.

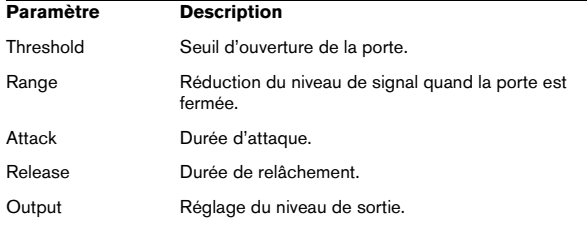

# **Distortion**

Distorsion à écrêtage prononcé.

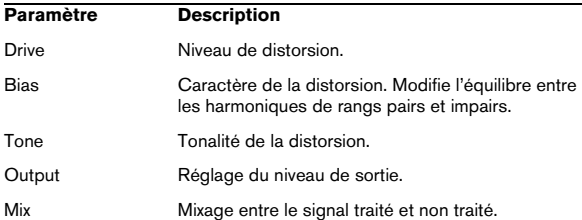

# **Overdrive**

Distorsion d'arrivée plus progressive.

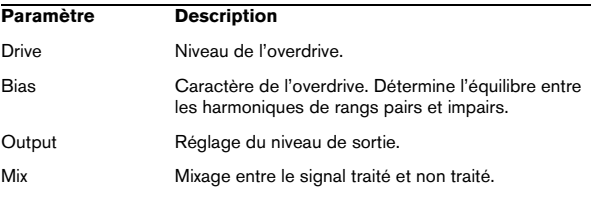

# **Bit Reduction**

Dégradation numérique ("Lo Fi") de la qualité du signal.

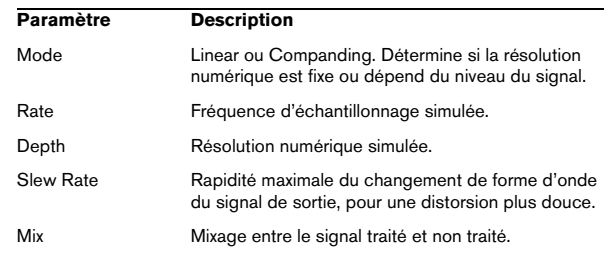

# **Amp Simulator**

Effet de modélisation d'amplificateur.

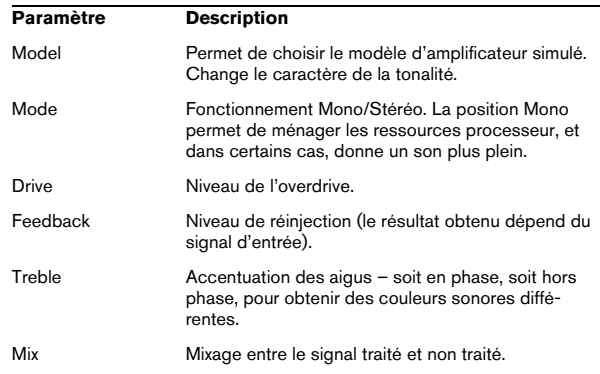

# **Modulate L/R**

Cet effet offre trois modes de distorsion du signal, dans lesquels un des canaux du signal stéréo sert à moduler l'autre.

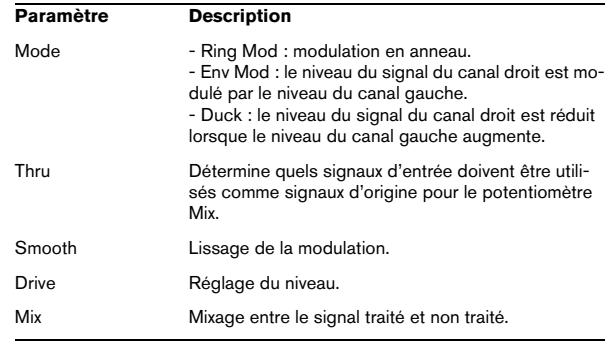

# **6**

# <span id="page-37-1"></span><span id="page-37-0"></span>**La section Performance**

# <span id="page-38-4"></span><span id="page-38-0"></span>**Introduction**

La section Performance se trouve dans la partie inférieure de l'interface de HALion Sonic SE. Elle contient les éléments dont vous avez besoin pour "jouer" sur HALion Sonic SE. Les commandes de performances, les contrôles instantanés et les pads de déclenchement sont les principaux éléments de cette section.

# <span id="page-38-1"></span>**Les commandes de performances**

Dans la partie inférieure de la section performance, vous trouverez les commandes de performances, et notamment les molettes, le clavier et la sphère de contrôle.

# <span id="page-38-3"></span>**Molettes de contrôle**

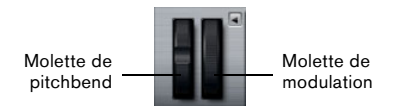

Sur la gauche du clavier représenté dans le plug-in, vous trouverez les molettes de pitchbend et de modulation.

La molette de modulation est assignée au contrôleur MIDI n°1 qui est normalement utilisé comme source dans la matrice de modulation mais qui peut également être utilisé comme contrôle instantané. Généralement, on assignera la molette de modulation au paramètre d'un effet d'insert, par exemple à la vitesse de l'effet Rotary.

 $\Rightarrow$  L'assignation au contrôleur MIDI n°1 est fixe et ne peut pas être modifiée. Par conséquent, la molette de modulation ne possède pas de fonction "Learn CC".

# <span id="page-38-2"></span>**Clavier**

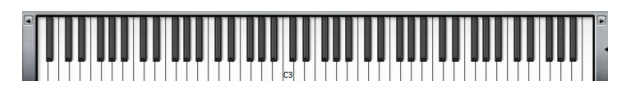

Le clavier virtuel à 88 notes de HALion Sonic SE est utilisable pour déclencher des notes MIDI comme avec un vrai clavier. En cliquant sur les touches à différentes hauteurs, vous pouvez contrôler la vélocité de Note-On. En outre, le clavier indique les touches qui ne sont pas utilisées pour déclencher des notes mais des keyswitches.

Les boutons Shift Keyboard situés de part et d'autre du clavier permettent de décaler la plage du clavier par octaves entières. Cela vous permet par exemple d'afficher les keyswitches situés sur les touches les plus basses.

# <span id="page-38-5"></span>**Sphere H et Sphere V**

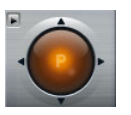

La Sphère est la boule de couleur orange située en bas à droite de HALion Sonic SE. La sphère est une commande bidimensionnelle, autrement dit elle vous permet de régler simultanément deux paramètres en déplaçant la souris horizontalement ou verticalement à l'intérieur de la boule. Le contrôle instantané sur l'axe horizontal est baptisé Sphere H. Le contrôle instantané sur l'axe vertical est baptisé Sphere V. Généralement, on assigne à la sphère deux paramètres qui sont associés. Par exemple, on pourra assigner la coupure (Cutoff) à l'axe Sphere H et la résonance (Resonance) à l'axe Sphere V.

 $\Rightarrow$  Les petits triangles indiquant l'axe horizontal et le vertical ne sont disponibles que si les paramètres sont assignés à Sphere H et V.

#### **Center Horizontal/Center Vertical**

Vous pouvez paramétrer la Sphere de sorte qu'elle retrouve automatiquement sa position centrale. Vous pouvez définir séparément le comportement pour chaque axe.

Voici comment procéder pour activer ou désactiver Center Horizontal ou Center Vertical :

**1.** Faites un clic droit sur la Sphere.

**2.** Dans le menu, cochez ou décochez les options Center Horizontal et Center Vertical.

# <span id="page-39-2"></span><span id="page-39-0"></span>**Les contrôles instantanés**

Les huit boutons rotatifs, les axes horizontal et vertical de la sphère et la molette de modulation en bas de l'interface du plug-in sont des contrôles instantanés assignables. Les contrôles instantanés vous permettent de télécommander n'importe quel paramètre du programme. Généralement, on les utilise pour accéder facilement aux paramètres sonores les plus importants. Le programme possède un jeu de contrôles instantanés.

# **Contrôles instantanés 1 à 8**

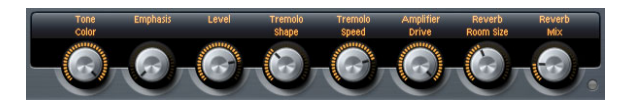

Les huit contrôles instantanés se trouvent au-dessus du clavier sur l'interface de HALion Sonic SE. Généralement, on leur assigne les huit paramètres de son les plus importants.

# **Contourner (Bypass) les contrôles instantanés**

Pour écouter un son sans les assignations des contrôles instantanés, vous pouvez les contourner temporairement.

Voici comment procéder pour contourner les assignations des contrôles instantanés d'un programme :

**•** Cliquez sur le bouton Bypass situé à droite des contrôles instantanés.

Ce faisant, vous désactiverez provisoirement les assignations de contrôles instantanés du programme.

Cliquez de nouveau sur le bouton Bypass pour réactiver les assignations du contrôle instantané.

# <span id="page-39-3"></span><span id="page-39-1"></span>**Les pads de déclenchement**

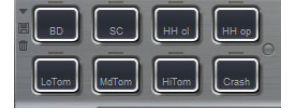

Vous pouvez utiliser les pads de déclenchement de HALion Sonic SE pour déclencher à distance des notes individuelles ou des accords complets. De nombreux programmes fournis avec HALion Sonic SE emploient des pads de déclenchement :

**•** Quand les pads sont bleus, c'est que des notes individuelles ou des accords complets leur ont été assignés.

**•** La ligne se trouvant au-dessus des pads devient orange quand les pads commutent entre des variations de son.

**•** Pour déclencher un pad à l'aide de votre souris, il vous suffit de cliquer sur le pad correspondant.

#### **Assignation de notes de déclenchement à des pads**

Vous pouvez assigner une note MIDI à un pad et le déclencher en jouant cette note.

Voici comment procéder pour définir la note souhaitée :

**1.** Faites un clic droit sur le pad de votre choix.

**2.** Dans le menu qui apparaît, sélectionnez "Assign Trigger Note".

**3.** Dans les sous-menus, sélectionnez l'octave et la note que vous souhaitez assigner.

ou

**1.** Faites un clic droit sur le pad.

**2.** Dans le menu contextuel, sélectionnez "Learn Trigger Note".

**3.** Jouez la note de votre choix sur votre clavier MIDI ou cliquez sur la note désirée sur le clavier virtuel. Le nom de la note MIDI que vous avez assignée en tant que note de déclenchement s'affiche dans le coin supérieur gauche du pad.

 $\Rightarrow$  Les touches qui sont utilisées en tant que notes de déclenchement sont affichées en bleu sur le clavier virtuel. Ces touches ne jouent plus des sons, mais elles déclenchent les pads correspondants.

Voici comment supprimer une note de déclenchement d'un pad :

**1.** Faites un clic droit sur le pad.

**2.** Dans le menu contextuel, sélectionnez "Forget Trigger Note".

#### **Utilisation des paramètres par défaut des notes de déclenchement**

Par défaut, les notes de déclenchement assignées s'enregistrent en même temps que les programmes, ce pour des raisons de flexibilité. Toutefois, il peut s'avérer utile de conserver un ensemble défini de notes de déclenchements, par exemple pour répondre aux besoins d'une configuration matérielle donnée.

Le cas échéant, vous pouvez activer l'option Use Default Trigger Notes:

**•** Faites un clic droit sur un pad afin d'accéder au menu contextuel, puis sélectionnez l'option "Use Default Trigger Notes".

Dès lors, quand vous changerez de programme ou de multi-programme, les notes de déclenchement ne seront plus modifiées.

 $\Rightarrow$  Il vous faut enregistrer préalablement des paramètres de note de déclenchement par défaut pour pouvoir activer cette option.

Quand vous désactivez cette option, c'est le dernier ensemble de notes de déclenchement qui reste actif. Pour revenir aux notes de déclenchement qui ont été enregistrées avec le programme, il vous suffit de recharger le programme.

#### **Enregistrement des paramètres de notes de déclenchement en tant que paramètres par défaut**

Voici comment définir un ensemble global de notes de déclenchement :

**1.** Assignez les notes de déclenchement souhaitées à tous les pads.

**2.** Faites un clic droit sur un pad afin d'accéder au menu contextuel, puis sélectionnez l'option "Save Trigger Notes as Default".

#### **Nommer un pad**

Pour indiquer la fonction d'un pad, vous pouvez saisir un nom. Procédez comme ceci :

**1.** Faites un clic droit sur le pad, puis sélectionnez "Rename Pad" dans le menu contextuel.

**2.** Saisissez un nom. Par exemple KeySw1, KeySw2, …, Amin7, Gmaj.

**3.** Appuyez sur la touche [Entrée] du clavier de votre ordinateur pour confirmer le nom.

#### **Déclenchement d'accords ou de notes individuelles**

Pour déclencher un accord ou une note individuelle à partir d'un pad, il vous faut d'abord définir cet accord ou cette note :

**1.** Faites un clic droit sur le pad de votre choix.

**2.** Dans le menu contextuel, sélectionnez "Snapshot Chord".

Le pad commence à clignoter, ce qui indique qu'il est en mode d'acquisition.

**3.** Jouez un accord (un note à la fois ou toutes les notes ensemble) ou une seule note.

Vous pouvez également cliquer sur les touches correspondantes du clavier de HALion Sonic SE). Quand vous sélectionnez une touche qui avait déjà été sélectionnée, cette note est éliminée de l'accord. Les touches de l'accord sont affichées en surbrillance sur le clavier de HALion Sonic SE.

**4.** Pour accepter l'accord ou la note, cliquez sur le pad qui clignote toujours.

**5.** Quand un pad devient bleu, ceci indique qu'une note ou un accord lui a été assigné.

Si vous déclenchez à présent le pad, c'est la note ou l'accord assigné qui sera joué.

 $\Rightarrow$  Voici comment utiliser les pads pour changer d'expression : activez "Snapshot Chord" et jouez le keyswitch correspondant.

 $\Rightarrow$  Si vous définissez un accord qui contient également un keyswitch, vous pouvez déclencher l'accord avec une expression d'instrument spécifique.

 $\Rightarrow$  Si vous ajoutez des touches à un accord dont les notes sont également utilisé en tant que notes de déclenchement, ces touches déclencheront alors la note MIDI, et non plus la note de déclenchement.

Voici comment supprimer un accord ou une note d'un pad :

- **1.** Faites un clic droit sur le pad de déclenchement.
- **2.** Sélectionnez "Clear Chord".

#### **Contourner (Bypass) la section des pads**

Il est possible d'ignorer toute la section des pads. Toutes les fonctionnalités assignées aux pads de déclenchement sont alors désactivées.

**•** Pour contourner la section des pads, appuyez sur le bouton Bypass Pads situé à droite des pads de déclenchement.

Le bouton bypass s'allume, ce qui signifie que les pads de déclenchement ont été désactivés.

#### **Utilisation des préréglages de pads**

Les commandes situées en haut à gauche de la section des pads permettent de charger et d'enregistrer des préréglages pour les pads de déclenchement.

**•** Pour charger un préréglage, cliquez sur le bouton de flèche descendante et sélectionnez le préréglage désiré dans le menu local qui apparaît.

**•** Pour supprimer le préréglage sélectionné de votre système, cliquez sur l'icône en forme de corbeille. Vous devrez ensuite confirmer la suppression.

**•** Pour enregistrer un nouveau préréglage, cliquez sur l'icône en forme de disquette. Une boîte de dialogue s'ouvre dans laquelle vous pouvez nommer et enregistrer votre fichier de préréglage.

# **7**

# <span id="page-42-0"></span>**Fonctions et paramètres globaux**

# <span id="page-43-3"></span><span id="page-43-0"></span>**Introduction**

Ce chapitre décrit les fonctions et paramètres globaux du programme.

# <span id="page-43-2"></span><span id="page-43-1"></span>**Section des fonctions du plug-in**

#### **HALION SONIC**  $\overline{O}$  steinberg

La section des fonctions du plug-in se trouve tout en haut de la fenêtre HALion Sonic SE. La section des fonctions du plug-in vous donne accès à des fonctions globales qui affectent les programmes chargés, mais également le mode de fonctionnement du plug-in dans son ensemble. Cette section est divisée en trois sections distinctes : la section slot de programme, la section maître et la section Performance.

#### <span id="page-43-4"></span>**La section slot de programme**

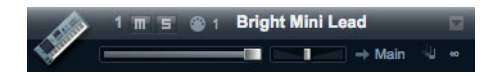

Cette section comporte un slot de programme et regroupe les principaux paramètres du programme chargé dans le slot. Ce slot correspond à celui actuellement sélectionné dans la section Multi Program Rack. Vous pouvez ajuster les paramètres tels que niveau, panorama, bus de sortie, canal MIDI et polyphonie. Vous pouvez aussi utiliser le slot de programme pour charger des programmes et pour les rendre muets (mute) ou les écouter en solo.

#### **Sélecteur de slot**

Le numéro de slot ne sert pas seulement d'étiquette mais vous permet aussi de sélectionner le slot que vous souhaitez voir s'afficher.

Procédez comme ceci :

**1.** Cliquez sur le numéro de slot afin d'accéder à un menu contextuel.

**2.** Sélectionnez le slot désiré.

Pour simplifier la sélection des slots, les noms des programmes chargés sont indiqués dans le menu contextuel.

#### **Fonctions des slots**

Les slots qui se trouvent dans la section des fonctions du plug-in peuvent être utilisés pour charger des programmes et des couches, tout comme les slots de la section Multi Program Rack (voir ["Charger des programmes dans les](#page-8-3)  [slots" à la page 9](#page-8-3)).

#### **Indicateur d'activité MIDI**

L'icône MIDI indique les données MIDI entrantes en clignotant.

#### **Solo**

Activez le bouton Solo d'un slot pour entendre uniquement le programme correspondant.

#### **Mute**

Activez le bouton Mute pour rendre ce programme muet. Le programme reste chargé et peut donc être rallumé facilement.

#### **Level**

Utilisez le fader de niveau pour régler le niveau de sortie du slot. La valeur maximale est +12dB (la valeur par défaut est ±0dB).

#### **Pan**

Utilisez le fader de panorama pour ajuster la position du slot dans le champ stéréo.

#### **Output**

Utilisez le sélecteur de sortie pour définir la sortie vers laquelle le signal du slot est routé. Par défaut, tous les signaux sont envoyés sur la sortie principale (Main).

#### **Polyphony**

Ce paramètre vous permet de déterminer le nombre de touches que vous pouvez jouer simultanément. Souvenezvous qu'une touche peut déclencher plusieurs couches. Vérifiez l'indicateur des performances pour voir combien de voix sont déclenchées pendant que vous jouez.

#### **Icône de programme**

L'icône de programme située à gauche indique la catégorie de sons à laquelle le programme appartient. Elle ne peut pas être assignée librement car elle dépend de la catégorie et de la sous-catégorie définies dans la MediaBay. Une icône par défaut s'affiche si aucune information de catégorie n'est présente.

# <span id="page-44-3"></span>**La section Master**

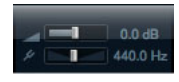

La section Master permet de régler le volume et la hauteur du plug-in.

#### **Volume global**

Le curseur de volume global (Master Volume) vous permet de régler le volume général dans HALion Sonic SE. La valeur maximale est +12dB (la valeur par défaut est ±0dB).

#### **Hauteur tonale globale**

Vous pouvez régler la hauteur tonale globale de 415,3Hz à 466,2Hz, soit une plage de valeurs de -100 centièmes à +100 centièmes. La valeur par défaut est 440Hz.

#### <span id="page-44-2"></span>**Les indicateurs de performance**

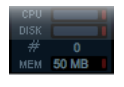

À droite de la section des fonctions du plug-in, vous trouverez des vu-mètres et des données textuelles concernant la charge imposée au système par le plug-in.

#### **CPU**

Ce vu-mètre indique la charge du processeur pendant la lecture. Plus le nombre de voix jouées est élevé, plus la charge processeur est importante. Si l'indicateur rouge de surcharge s'allume, réduisez le nombre maximal de voix à la page Options.

#### **Disque**

Ce vu-mètre indique la charge de transfert du disque dur résultant de la lecture des échantillons ou du chargement des préréglages. Si l'indicateur de surcharge rouge s'allume, c'est que le disque dur ne parvient pas à transmettre les données suffisamment rapidement. Dans ce cas, déplacez le curseur Disk vs. RAM vers RAM à la page Options. Vous pouvez aussi réduire le nombre maximal de voix à la page Options.

#### **Polyphonie (voix mono)**

Cet afficheur indique le nombre d'échantillons lus actuellement pour vous aider à identifier les problèmes de performances. Par exemple, si vous devez réduire le paramètre Max Voices dans la page Options, vous pouvez vérifier vos réglages en surveillant le nombre de voix actuellement jouées.

#### **MEM (Memory)**

Cet afficheur indique le montant global de RAM actuellement utilisé par le plug-in et les programmes chargés. Le nombre indiqué correspond au tampon de streaming et aux échantillons préchargés. L'afficheur MEM vous aide à identifier les problèmes de performances. Par exemple, si vous devez libérer de la mémoire pour d'autres applications, déplacez le curseur Disk vs. RAM de la page Options vers Disk. Pour vérifier le résultat obtenu, il vous suffira d'observer l'indicateur MEM.

# <span id="page-44-1"></span><span id="page-44-0"></span>**Nom du plug-in et logo Steinberg**

**HALION SONIC**  $\overline{O}$  steinberg

Quand vous cliquez sur le logo du plug-in en haut à gauche de l'interface du plug-in, la boîte About apparaît. Elle contient des informations concernant la version et le numéro de fabrication du plug-in. Pour fermer la boîte de dialogue About, il vous suffit de cliquer dessus ou d'appuyer sur la touche [Esc] du clavier de votre ordinateur.

Quand vous cliquez sur le logo Steinberg situé dans le coin supérieur droit du plug-in, un menu local apparaît :

**•** Sélectionnez Help pour ouvrir le présent manuel au format PDF.

Pour cela, vous devez avoir installé un lecteur PDF sur votre ordinateur.

**•** Le fait de sélectionner l'une des autres options ouvre votre navigateur Internet par défaut et vous dirige vers le site Web de Steinberg.

Pour vérifier les mises à jour du logiciel et trouver des informations pour résoudre un problème, sélectionnez le lien correspondant dans le menu. Votre ordinateur aura besoin d'une connexion Internet active et en état de marche pour accéder au site Web de Steinberg.

## <span id="page-45-1"></span>**Les barres d'outils**

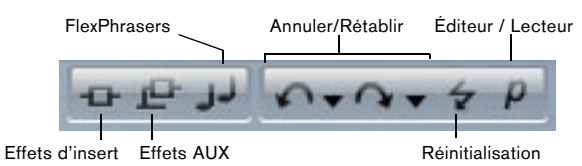

Au-dessus de l'écran Edit, vous trouverez deux petites barres d'outils contenant différentes fonctions globales utiles.

#### **Boutons insert global, AUX et FlexPhraser**

Utilisez ces boutons pour désactiver d'un coup tous les effets d'insert, tous les effets AUX et tous les FlexPhrasers pour tout le plug-in. Par exemple, vous pouvez vous servir de cette fonction pour comparer rapidement les sons avec et sans effets, ou pour utiliser un préréglage sans les FlexPhrasers. Les FlexPhrasers sont une fonctionnalité de la version complète de HALion Sonic. Ils permettent de créer des arpèges ou des séquences musicales plus complexes sur certains programmes des contenus d'usine.

#### **Annuler/Rétablir**

HALion Sonic SE possède une commande Annuler/Rétablir qui vous permet d'annuler ou de rétablir les 10 dernières opérations. Utilisez cette fonction pour tester de nouveaux réglages sans craindre de perdre les réglages précédents.

Vous pouvez cliquer sur le bouton Annuler/Rétablir pour annuler ou rétablir la dernière modification ou :

**1.** Cliquer sur les petits triangles pour voir l'historique Annuler/Rétablir.

**2.** Cliquez sur l'une des lignes de l'historique pour revenir (ou avancer) à l'étape voulue.

 $\Rightarrow$  Vous ne pouvez pas annuler le chargement d'un préréglage multi (instance).

#### <span id="page-45-4"></span>**Réinitialisation MIDI**

Il peut arriver que les notes restent "bloquées". C'est parfois le cas quand le plug-in perd la connexion MIDI ou quand il reçoit des données de contrôleur MIDI erronées. Dans ce cas, vous pouvez faire une "réinitialisation d'urgence" du plug-in :

**•** Cliquez sur le bouton de MIDI Reset (l'icône allumée) situé sous le logo Steinberg pour envoyer des messages "All Sound Off" et "Reset All Controllers" au plug-in. Le plug-in stoppe immédiatement la lecture et réinitialise tous les contrôleurs sur leurs valeurs par défaut.

#### **Éditeur / Lecteur**

Ce bouton alterne entre les deux visualisations de HALion Sonic SE : l'interface d'édition complète (e) et l'interface compacte sous forme de lecteur (p).

# <span id="page-45-3"></span><span id="page-45-0"></span>**La page Options**

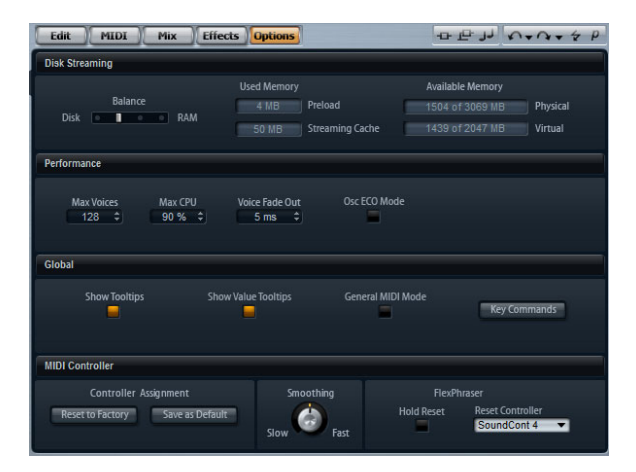

La page Options regroupe les paramètres globaux qui concernent les performances, les fonctions globales et les contrôleurs MIDI.

# <span id="page-45-2"></span>**Section Disk Streaming**

Certains des programmes utilisent jusqu'à 1 Go d'échantillons, par exemple le piano acoustique. Il s'agit d'une grande quantité de données d'échantillon que votre ordinateur ne pourra éventuellement pas charger entièrement dans la RAM, surtout si vous utilisez l'ensemble des 16 slots. Ainsi, HALion Sonic SE charge uniquement les

premières millisecondes de chaque échantillon dans la RAM et charge constamment plus de données à partir du disque dur pendant que vous jouez. Comme le disque dur doit travailler davantage pour chaque note que vous jouez en plus, il est préférable de charger à l'avance un maximum de sons en mémoire RAM. Bien entendu, cela laisse moins de RAM pour d'autres applications. Pour obtenir des performances optimales de votre système, vous pouvez équilibrer l'utilisation que fait HALion Sonic SE de la RAM et du disque dur.

#### **Équilibre entre le disque dur et la RAM**

Utilisez ce curseur pour équilibrer l'utilisation du disque dur et de la RAM.

**•** Si vous avez besoin de plus de RAM pour d'autres applications, déplacez le curseur vers la gauche en direction de Disk.

**•** Si votre disque dur ne fournit pas les données suffisamment rapidement, déplacez le curseur vers la droite en direction de RAM.

L'indicateur de la mémoire est actualisé en conséquence.

 $\Rightarrow$  Si vous ne rencontrez aucun problème de performances, ne modifiez pas ce paramètre.

 $\Rightarrow$  Le réglage Disk vs. RAM s'applique toujours à toutes instances du plug-in. Il n'est pas enregistré avec le projet. Vous devrez le régler une seule fois pour votre ordinateur.

#### <span id="page-46-1"></span>**Performance**

Ici, vous trouverez les réglages pour optimiser les performances CPU de HALion Sonic SE.

#### **Max Voices**

Ce paramètre vous permet de définir le nombre total de voix pouvant être jouées par une instance de HALion Sonic SE. Dès que cette limite est atteinte, HALion Sonic SE commence à escamoter des voix. La plage de réglage s'étend de 1 à 1024 voix.

#### **Max CPU**

Pour éviter les clics en raison de surcharges du CPU, vous pouvez spécifier une limite maximale de la charge CPU pour l'instance du plug-in. HALion Sonic SE escamote automatiquement des voix lorsque cette limite est dépassée. Les valeurs sont comprises entre 10 et 100%. À 100%, la fonction Max CPU est éteinte.

 $\Rightarrow$  Du fait que HALion Sonic SE nécessite un certain temps pour réagir, des crêtes CPU dépassant la limite choisie peuvent apparaître et engendrer des artefacts tels que des décrochages audio. En réglant Max CPU sur une valeur un peu plus faible que la valeur actuelle, vous serez tranquille.

#### **Voice Fade Out**

Ajustez ici le temps de fondu de sortie des voix escamotées parce que les valeurs Max Voices ou Max CPU de l'instance du plug-in ont été atteintes. Les valeurs sont comprises entre 5 et 100ms.

#### **Osc ECO Mode**

Activez ce bouton pour faire fonctionner les oscillateurs des couches de synthé en mode ECO. Les oscillateurs consomment moins de ressources CPU mais produisent plus d'aliasing dans les hautes fréquences. En activant cette fonction, vous pourrez jouer plus de voix avec les couches de synthé.

#### <span id="page-46-0"></span>**Global**

Vous pouvez ici trouver les paramètres communs de HALion Sonic SE et activer le mode General MIDI.

 $\Rightarrow$  Les paramètres de la section Global ne sont pas enregistrés quand vous enregistrez un projet, mais ils s'appliquent à HALion Sonic SE dans son ensemble.

#### **Show Tooltips**

Si vous activez cette option, une infobulle apparaît quand vous survolez une commande avec le pointeur de la souris.

#### **Show Value Tooltips**

Si cette option est activée, les valeurs des paramètres qui ne comportent pas de zones de texte sont indiquées dans une infobulle quand vous utilisez la commande correspondante.

#### **General MIDI Mode**

Quand il est activé, ce mode permet de lire les fichiers MIDI qui ont été arrangés pour les banques de sons General MIDI. Le mode General MIDI prend en charge les changements de programme MIDI et précharge des effets chorus et réverb globaux qui peuvent être utilisés immédiatement.

Avant que le mode General MIDI soit activé, vous serez invité à confirmer le remplacement du Multi Program actuellement chargé :

**•** Cliquez sur OK pour continuer ou sur Cancel pour fermer la boîte de dialogue sans passer en mode General MIDI.

Quand le mode General MIDI est activé, tous les programmes actuellement chargés sont supprimés et des effets chorus et réverb sont insérés dans les slots d'AUX FX 1 et 3. Les 16 slots sont automatiquement assignés aux 16 canaux MIDI. Tant que le mode General MIDI est actif, il est impossible de modifier les 16 canaux MIDI de la page MIDI. La MediaBay applique un filtre de groupe d'instruments et affiche uniquement les sons General MIDI.

Les changements de programmes MIDI 0 à 127 se rapportent aux attributs GM Sound de la MediaBay. C'est-àdire que vous pouvez intégrer n'importe lequel de vos sons à la banque de sons General MIDI en définissant l'attribut GM Sound du son de votre choix.

 $\Rightarrow$  Les sons General MIDI fournis avec HALion Sonic SE sont optimisés pour être chargés rapidement. Néanmoins, les programmes volumineux sont plus longs à charger.

#### **La boîte de dialogue Key Commands pour les fonctions des instruments**

Cliquez sur le bouton Key Commands afin d'ouvrir la boîte de dialogue Key Commands. Il est possible d'assigner des raccourcis clavier à la plupart des opérations réalisables à partir de l'interface de HALion Sonic SE.

**•** Pour accéder aux raccourcis clavier des fonctions des instruments, cliquez sur le bouton Raccourcis clavier dans la section Global de la page Options. La boîte de dialogue Key Commands apparaît.

Les commandes sont classées dans une arborescence de dossiers hiérarchisée comparable à celle de Windows Explorer ou de Mac OS Finder. Lorsque vous ouvrez le dossier d'une catégorie en cliquant sur le signe plus situé à côté, les éléments et fonctions s'affichent avec les raccourcis clavier qui leur sont assignés.

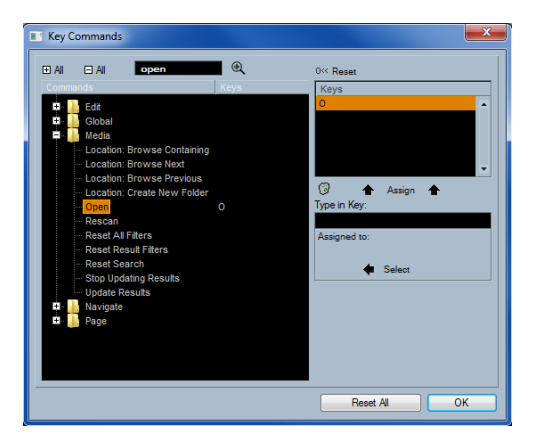

Voici comment obtenir un aperçu des commandes disponibles et des touches qui leur ont été assignées :

**•** Cliquez sur le signe plus situé dans le coin supérieur gauche de la boîte de dialogue.

La liste des commandes et des touches assignées apparaît.

- **•** Servez-vous de la barre de défilement située à droite ou redimensionnez la boîte de dialogue pour afficher toutes les commandes et touches disponibles.
- **•** Cliquez sur le signe moins pour réduire la liste.

Pour configurer un raccourci clavier, procédez comme ceci :

**1.** Dans la liste des commandes sur la gauche, sélectionnez une catégorie.

**2.** Cliquez sur le signe plus pour ouvrir le répertoire Category et afficher son contenu.

Remarquez que vous pouvez également cliquer sur les signes plus et moins "globaux" dans le coin supérieur gauche pour ouvrir et fermer tous les répertoires Category en une seule fois.

**3.** Dans la liste, sélectionnez l'élément auquel vous souhaitez assigner un raccourci clavier.

Les raccourcis déjà assignés figurent dans la colonne Keys et dans la section Keys située dans le coin supérieur droit.

Vous pouvez également rechercher une fonction spécifique en saisissant son nom dans le champ de recherche qui se trouve en haut de la boîte de dialogue, puis en cliquant sur le bouton de recherche (le bouton loupe).

**4.** Une fois que vous avez trouvé et sélectionné l'élément souhaité, cliquez sur le champ "Type in Key" et saisissez un nouveau raccourci clavier.

Vous pouvez choisir n'importe quelle touche ou une combinaison d'une ou plusieurs touches mortes ([Alt]/[Option], [Ctrl]/[Commande], [Maj]) avec toute autre touche.

**5.** Cliquez sur le bouton Assign au-dessus du champ pour assigner votre raccourci clavier à la fonction choisie. Votre nouveau raccourci clavier apparaît dans la liste Keys.

**6.** Cliquez sur OK pour fermer la boîte de dialogue.

 $\Rightarrow$  Si le raccourci clavier est déjà attribué à une autre fonction, un message vous invite à réassigner ce raccourci ou à annuler l'opération.

 $\Rightarrow$  Il est possible d'assigner plusieurs raccourcis clavier à une même fonction.

**•** Pour supprimer un raccourci clavier, sélectionnez la commande correspondante puis son raccourci clavier dans la liste Keys. Cliquez ensuite sur l'icône corbeille.

#### <span id="page-48-0"></span>**Contrôleur MIDI**

Vous pouvez enregistrer vos propres assignations de contrôleurs MIDI comme réglage par défaut ou restaurer les assignations d'usine des contrôleurs MIDI.

#### **Réinitialisation des paramètres d'usine par défaut**

Voici comment procéder pour retrouver les assignations d'usine des contrôleurs MIDI :

**1.** Cliquez sur le bouton "Reset to Factory".

**2.** Cliquez sur "Yes" pour restaurer les assignations ou sur "No" pour annuler.

#### **Save as Default**

Voici comment procéder pour enregistrer les assignations actuelles des contrôleurs MIDI comme réglage par défaut :

**•** Cliquez sur le bouton "Save as Default".

À présent, à chaque fois que vous chargerez une nouvelle instance du plug-in, vos propres assignations de contrôleurs MIDI seront chargées par défaut.

 $\Rightarrow$  "Save as Default" ne comprend pas les assignations de contrôleurs MIDI des effets auxiliaires (AUX FX).

 $\Rightarrow$  L'assignation actuelle des contrôleurs MIDI sera également enregistrée avec chaque projet. Ainsi, vous pouvez transférer vos réglages dans d'autres systèmes. Le projet comprend également les aussi des contrôleurs MIDI des effets auxiliaires (AUX FX).

#### **Lissage des contrôleurs MIDI**

Les contrôleurs MIDI ont une résolution maximale de 128 pas. Ce n'est pas beaucoup. Par conséquent, si vous utilisez un contrôleur MIDI en tant que source de modulation dans la matrice de modulation ou pour télécommander un contrôle instantané, les valeurs du paramètre risquent de changer cran par cran, ce qui donne un effet ressemblant au bruit d'une "fermeture éclair". Pour éviter cela, HALion Sonic SE est doté d'une fonction de lissage des contrôleurs MIDI qui rend les modulations de paramètres plus fluides.

**•** Si les changements de valeurs des contrôleurs MIDI engendrent des parasites perceptibles, réglez cette commande sur un paramétrage plus lent.

Les changements de valeur des contrôleurs MIDI ne se produiront plus immédiatement. Ils seront espacés d'une certaine durée (en millisecondes).

**•** Si vous désirez que les changements de valeurs des contrôleurs MIDI soient plus immédiats, réglez cette commande sur un paramétrage plus rapide.

Les changements de valeurs des contrôleurs MIDI risqueront alors d'engendrer des effets indésirables perceptibles.

# <span id="page-49-2"></span>**8**

<span id="page-49-1"></span><span id="page-49-0"></span>**Contrôleurs MIDI**

# <span id="page-50-0"></span>**Utiliser des contrôleurs MIDI**

Vous pouvez assigner les paramètres volume, pan, mute, solo, send FX 1 à 4 et les contrôles instantanés de chaque slot à un contrôleur MIDI. En plus des paramètres de slot, vous pouvez assigner les paramètres des effets auxiliaires (AUX FX), ainsi que la plupart des paramètres d'édition. Par défaut, volume, pan, send FX 1 à 4 et les contrôles instantanés du programme sont déjà assignés. Vous pouvez personnaliser ces assignations d'usine de contrôleurs MIDI en assignant vos propres contrôleurs MIDI grâce à la fonction Learn. Ainsi, vous pouvez adapter les assignations à votre clavier ou contrôleur MIDI. Pour un contrôle encore plus approfondi, il est possible de définir les valeurs maximale et minimale de chacun des paramètres assignés.

# **Assigner des contrôleurs MIDI**

Voici comment procéder pour assigner un contrôleur MIDI à un paramètre :

**1.** Faites un clic droit sur la commande que vous désirez télécommander.

**2.** Sélectionnez "Learn CC" dans le menu.

**3.** Sur le clavier ou le contrôleur MIDI, actionnez le potentiomètre, le fader ou le bouton voulu.

 $\Rightarrow$  La prochaine fois que vous ferez un clic droit sur cette commande, le menu vous indiquera le contrôleur MIDI assigné.

 $\Rightarrow$  Il est possible d'assigner un même contrôleur MIDI à plusieurs paramètres. En revanche, vous ne pouvez pas assigner de contrôleurs MIDI différents à un seul paramètre.

# **Supprimer l'assignation de contrôleurs MIDI**

Voici comment procéder pour supprimer une assignation de contrôleur MIDI :

**1.** Faites un clic droit sur la commande que vous désirez désassigner.

**2.** Sélectionnez "Forget CC" dans le menu.

# **Configuration de la plage des paramètres**

Vous pouvez définir séparément les valeurs minimales et maximales d'un paramètre pour chaque assignation. Ainsi, vous contrôlez le paramètre beaucoup plus facilement, notamment quand vous vous produisez sur scène.

Voici comment procéder pour définir la valeur minimale d'un paramètre :

- **1.** Réglez le paramètre sur la valeur minimale souhaitée.
- **2.** Faites un clic droit sur la commande.
- **3.** Sélectionnez "Set Minimum" dans le menu.

Voici comment procéder pour définir la valeur maximale d'un paramètre :

- **1.** Réglez le paramètre sur la valeur maximale souhaitée.
- **2.** Faites un clic droit sur la commande.
- **3.** Sélectionnez "Set Maximum" dans le menu.

#### **Assigner des contrôleurs MIDI aux effets auxiliaires (AUX FX)**

Vous pouvez assigner les paramètres des effets auxiliaires à des contrôleurs MIDI. Contrairement aux slots, les effets auxilaires ne possèdent pas de port ni de canal MIDI propres. C'est pourquoi ils répondent à tous les messages de contrôleur MIDI entrants quel que soit le canal MIDI (mode Omni). Par conséquent, si vous assignez un paramètre à un contrôleur MIDI, vous devrez utiliser un numéro de contrôleur qui n'est utilisé par aucune des assignations réalisées dans les slots.

**•** Pour assigner un contrôleur MIDI, chargez l'effet, faites un clic droit sur le paramètre et assignez le contrôleur souhaité comme décrit plus haut.

**•** Si vous déchargez ou remplacez l'effet, l'assignation de contrôleur MIDI de cet effet sera perdue.

#### **Enregistrer des assignations de contrôleurs MIDI comme configuration par défaut**

Après avoir personnalisé les assignations d'usine des contrôleurs MIDI, vous pouvez les enregistrer comme configuration par défaut. Procédez comme ceci :

**1.** Accédez à la page Options.

**2.** Cliquez sur "Save as Default" dans la section des contrôleurs MIDI.

À présent, à chaque fois que vous chargerez une nouvelle instance du plug-in, vos propres assignations de contrôleurs MIDI seront disponibles par défaut.

 $\Rightarrow$  "Save as Default" ne comprend pas les assignations de contrôleurs MIDI des effets auxiliaires (AUX FX).

 $\Rightarrow$  L'assignation actuelle des contrôleurs MIDI sera également enregistrée avec chaque projet. Ainsi, vous pouvez transférer vos réglages dans d'autres systèmes. Le projet comprend également les assignations des contrôleurs MIDI des effets auxiliaires (AUX FX).

#### **Rétablir les assignations d'usine des contrôleurs MIDI**

Voici comment procéder pour retrouver les assignations d'usine des contrôleurs MIDI :

**1.** Accédez à la page Options.

**2.** Dans la section des contrôleurs MIDI, cliquez sur "Reset to Factory".

**3.** Cliquez sur "Yes" pour restaurer les assignations ou sur "No" pour annuler.

#### **Automatisation et assignations d'usine des contrôleurs MIDI**

Les paramètres suivants de l'interface du plug-in peuvent être utilisés pour l'automatisation à partir de votre séquenceur logiciel et peuvent être assignés à un contrôleur MIDI externe. Les numéros et les noms de contrôleur font référence à l'assignation d'usine par défaut des contrôleurs MIDI de ces paramètres.

 $\Rightarrow$  Les numéros de contrôleur MIDI assignés sont les même pour les 16 slots. Cependant, les contrôleurs MIDI répondent uniquement aux canaux MIDI du slot respectif.

#### **Slots 1 à 16**

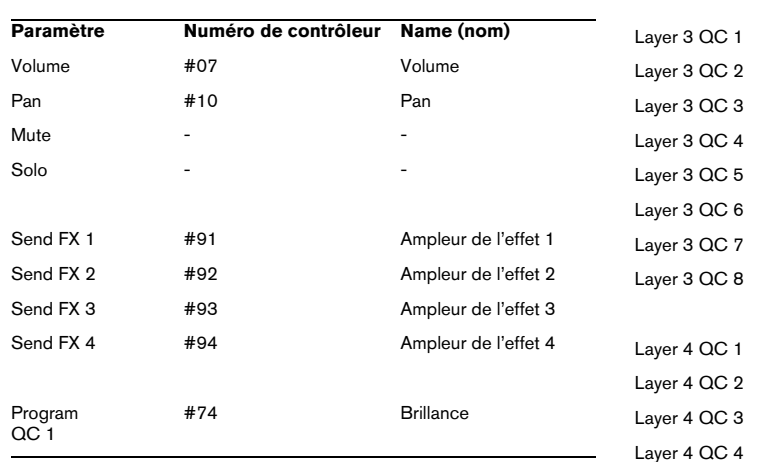

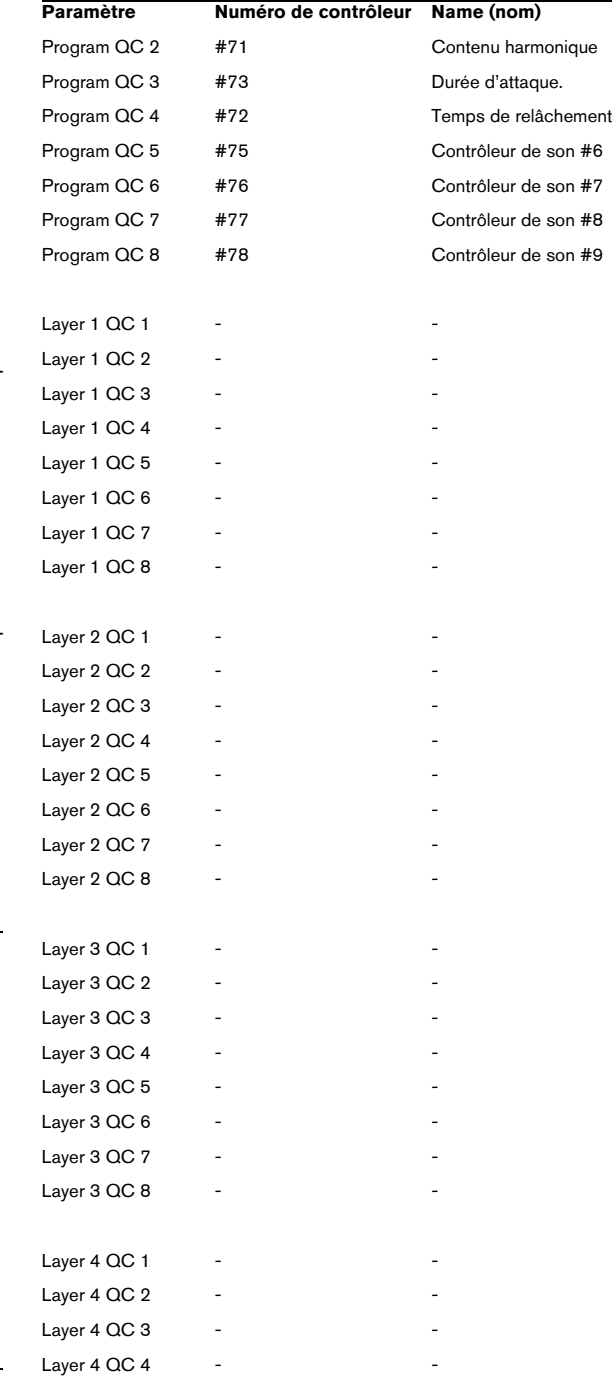

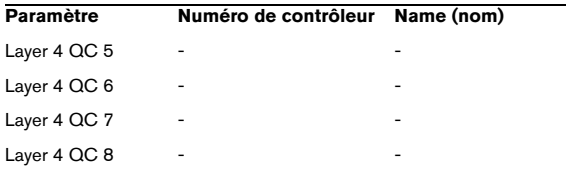

 $\Rightarrow$  Vous pouvez télécommander n'importe quel autre paramètre en l'assignant d'abord à un contrôle instantané puis à un contrôleur MIDI.

 $\Rightarrow$  Vous pouvez utiliser les contrôleurs MIDI à l'intérieur de la matrice de modulation d'une couche de synthé ou d'échantillon, par exemple pour contrôler la coupure (Cutoff).

# <span id="page-52-0"></span>**Compatibilité avec le CC 121**

HALion Sonic SE peut être contrôlé avec le AI-Knob du contrôleur MIDI Steinberg CC121.

Voici comment procéder pour changer la valeur d'un paramètre :

**1.** Placez le pointeur de la souris au-dessus du réglage que vous voulez modifier.

**2.** Tournez le AI-Knob pour régler la valeur désirée.

 $\Rightarrow$  Veuillez noter que le AI-Knob fonctionne uniquement avec les paramètres automatisables. Cela signifie par exemple que vous ne pouvez pas utiliser le AI-Knob pour modifier les paramètres de la page Options.

<span id="page-53-0"></span>**Index**

# **A**

Amplifier (effet) [24](#page-23-0)

# **B**

Barre d'outils [46](#page-45-1) Boîte About [45](#page-44-0)

# **C**

CC 121 Compatibilité [53](#page-52-0) Chorus [25](#page-24-0) Clavier [39](#page-38-2) Compressor [29](#page-28-0) Contenus utilisateur [7](#page-6-1) Contrôles instantanés [40](#page-39-2) Contrôleurs MIDI [50](#page-49-1) Page Options [49](#page-48-0) Utiliser [50](#page-49-2)

# **D**

Déclenchement Pads [40](#page-39-3) Disk Streaming Page Options [46](#page-45-2)

#### **E**

Effets [17](#page-16-1) Effets globaux [17](#page-16-2) Effets hérités de HALion 3 [33](#page-32-1) Expander [31](#page-30-0)

#### **F**

Flanger [25](#page-24-1) Fonctions du plug-in [44](#page-43-2) Fonctions globales [44](#page-43-3)

#### **G**

Gate [32](#page-31-0) Global Page Options [47](#page-46-0) Graphic EQ [23](#page-22-0)

#### **H**

Help (bouton) [45](#page-44-1)

#### **I**

Indicateurs de performance [45](#page-44-2)

# **L**

Limiter [30](#page-29-0)

# **M**

Menu contextuel des slots [9](#page-8-5) Modulation Molette [39](#page-38-3) Molettes de contrôle [39](#page-38-3) Multi Delay [21](#page-20-0) Multis [7](#page-6-2) Enregistrement [10](#page-9-0)

#### **P**

Page Effects [18](#page-17-2) Page Macro À propos [7](#page-6-3) Section Amplifier [13](#page-12-0) Section Filter [12](#page-11-1) Section Voice/Pitch [12](#page-11-2) Utiliser [12](#page-11-3) Page MIDI [15](#page-14-1) Page Mix [16](#page-15-1) Page Options [46](#page-45-3) Contrôleur MIDI [49](#page-48-0) Disk Streaming [46](#page-45-2) Global [47](#page-46-0) Performance [47](#page-46-1) Pan [33](#page-32-2) **Performance** Page Options [47](#page-46-1) Phaser [26](#page-25-0) Pitchbend Molette [39](#page-38-3) Préréglages [7](#page-6-4) Programmes [7](#page-6-5)

#### **R**

Rack multi-programme [9](#page-8-6) Réinitialisation MIDI [46](#page-45-4) Reverb [19](#page-18-1) Rotary [27](#page-26-0)

#### **S**

Section maître [45](#page-44-3) Section Performance [39](#page-38-4) Section slot de programme [44](#page-43-4) Sphère [39](#page-38-5)

Structure de dossiers [7](#page-6-1) Studio FO [22](#page-21-0)

#### **T**

Tremolo [27](#page-26-1)

#### **V**

Vibrato [28](#page-27-0) VST Sound Instrument Sets [7](#page-6-6)